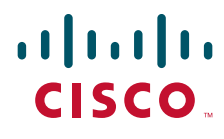

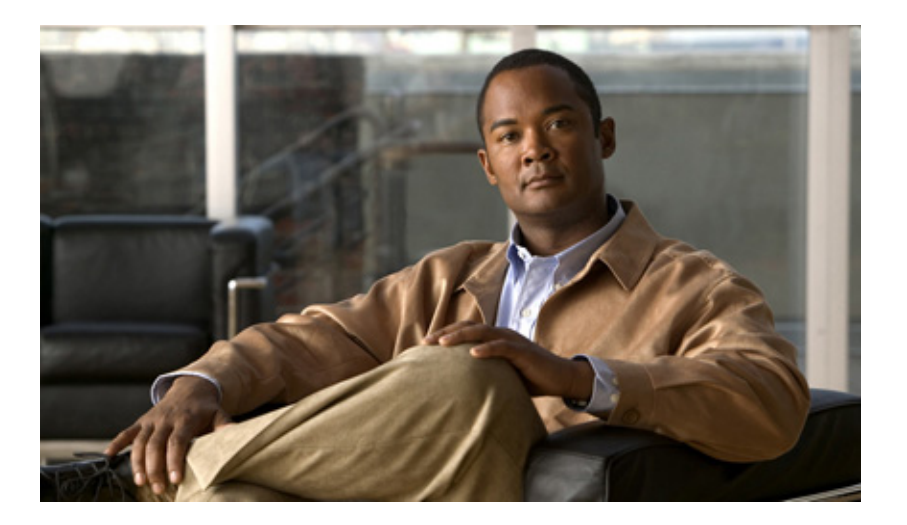

### **Process Automation Guide for SAP Solution Manager E2E Response**

Release 3.0 December 2013

#### **Americas Headquarters**

Cisco Systems, Inc. [170 West Tasman Drive](http://www.cisco.com) San Jose, CA 95134-1706 USA http://www.cisco.com Tel: 408 526-4000 800 553-NETS (6387) Fax: 408 527-0883

Text Part Number: OL-30858-01

THE SPECIFICATIONS AND INFORMATION REGARDING THE PRODUCTS IN THIS MANUAL ARE SUBJECT TO CHANGE WITHOUT NOTICE. ALL STATEMENTS, INFORMATION, AND RECOMMENDATIONS IN THIS MANUAL ARE BELIEVED TO BE ACCURATE BUT ARE PRESENTED WITHOUT WARRANTY OF ANY KIND, EXPRESS OR IMPLIED. USERS MUST TAKE FULL RESPONSIBILITY FOR THEIR APPLICATION OF ANY PRODUCTS.

THE SOFTWARE LICENSE AND LIMITED WARRANTY FOR THE ACCOMPANYING PRODUCT ARE SET FORTH IN THE INFORMATION PACKET THAT SHIPPED WITH THE PRODUCT AND ARE INCORPORATED HEREIN BY THIS REFERENCE. IF YOU ARE UNABLE TO LOCATE THE SOFTWARE LICENSE OR LIMITED WARRANTY, CONTACT YOUR CISCO REPRESENTATIVE FOR A COPY.

The Cisco implementation of TCP header compression is an adaptation of a program developed by the University of California, Berkeley (UCB) as part of UCB's public domain version of the UNIX operating system. All rights reserved. Copyright © 1981, Regents of the University of California.

NOTWITHSTANDING ANY OTHER WARRANTY HEREIN, ALL DOCUMENT FILES AND SOFTWARE OF THESE SUPPLIERS ARE PROVIDED "AS IS" WITH ALL FAULTS. CISCO AND THE ABOVE-NAMED SUPPLIERS DISCLAIM ALL WARRANTIES, EXPRESSED OR IMPLIED, INCLUDING, WITHOUT LIMITATION, THOSE OF MERCHANTABILITY, FITNESS FOR A PARTICULAR PURPOSE AND NONINFRINGEMENT OR ARISING FROM A COURSE OF DEALING, USAGE, OR TRADE PRACTICE.

IN NO EVENT SHALL CISCO OR ITS SUPPLIERS BE LIABLE FOR ANY INDIRECT, SPECIAL, CONSEQUENTIAL, OR INCIDENTAL DAMAGES, INCLUDING, WIT[HOUT LIMITATION, LOST PR](http://www.cisco.com/go/trademarks)OFITS OR LOSS OR DAMAGE TO DATA ARISING OUT OF THE USE OR INABILITY TO USE THIS MANUAL, EVEN IF CISCO OR ITS SUPPLIERS HAVE BEEN ADVISED OF THE POSSIBILITY OF SUCH DAMAGES.

Cisco and the Cisco logo are trademarks or registered trademarks of Cisco and/or its affiliates in the U.S. and other countries. To view a list of Cisco trademarks, go to this URL: www.cisco.com/go/trademarks. Third-party trademarks mentioned are the property of their respective owners. The use of the word partner does not imply a partnership relationship between Cisco and any other company. (1110R)

Any Internet Protocol (IP) addresses and phone numbers used in this document are not intended to be actual addresses and phone numbers. Any examples, command display output, network topology diagrams, and other figures included in the document are shown for illustrative purposes only. Any use of actual IP addresses or phone numbers in illustrative content is unintentional and coincidental.

*Process Automation Guide for SAP Solution Manager E2E Response* © 2013 Cisco Systems, Inc. All rights reserved.

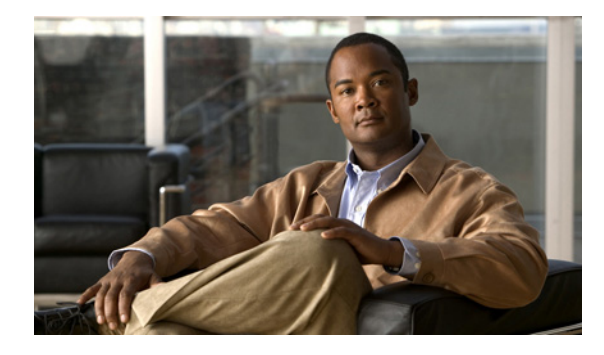

**CONTENTS**

#### **[Preface](#page-6-0) vi**

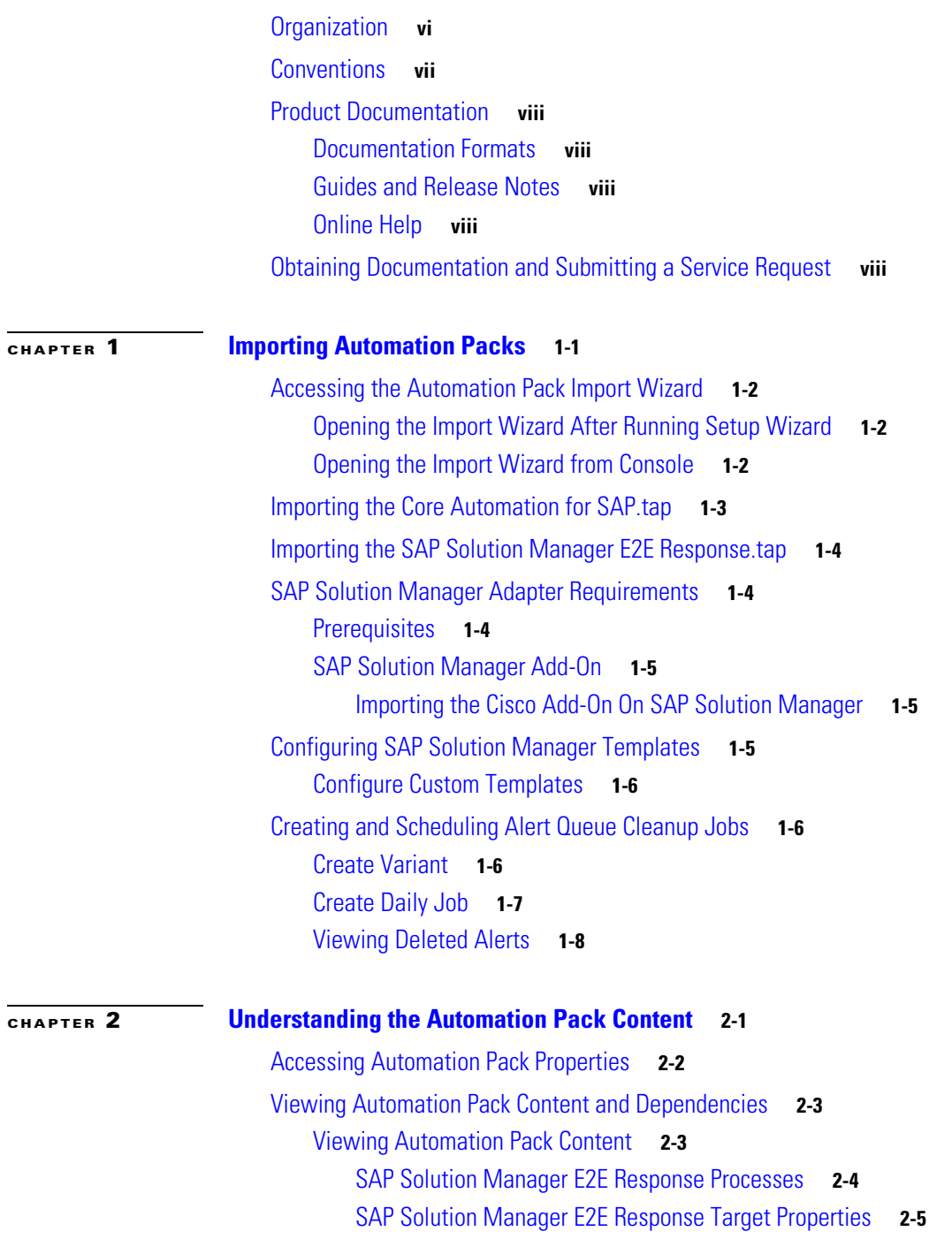

[SAP Solution Manager E2E Response Target Groups](#page-22-1) **2-5**

[Viewing Automation Pack Dependencies](#page-23-0) **2-6**

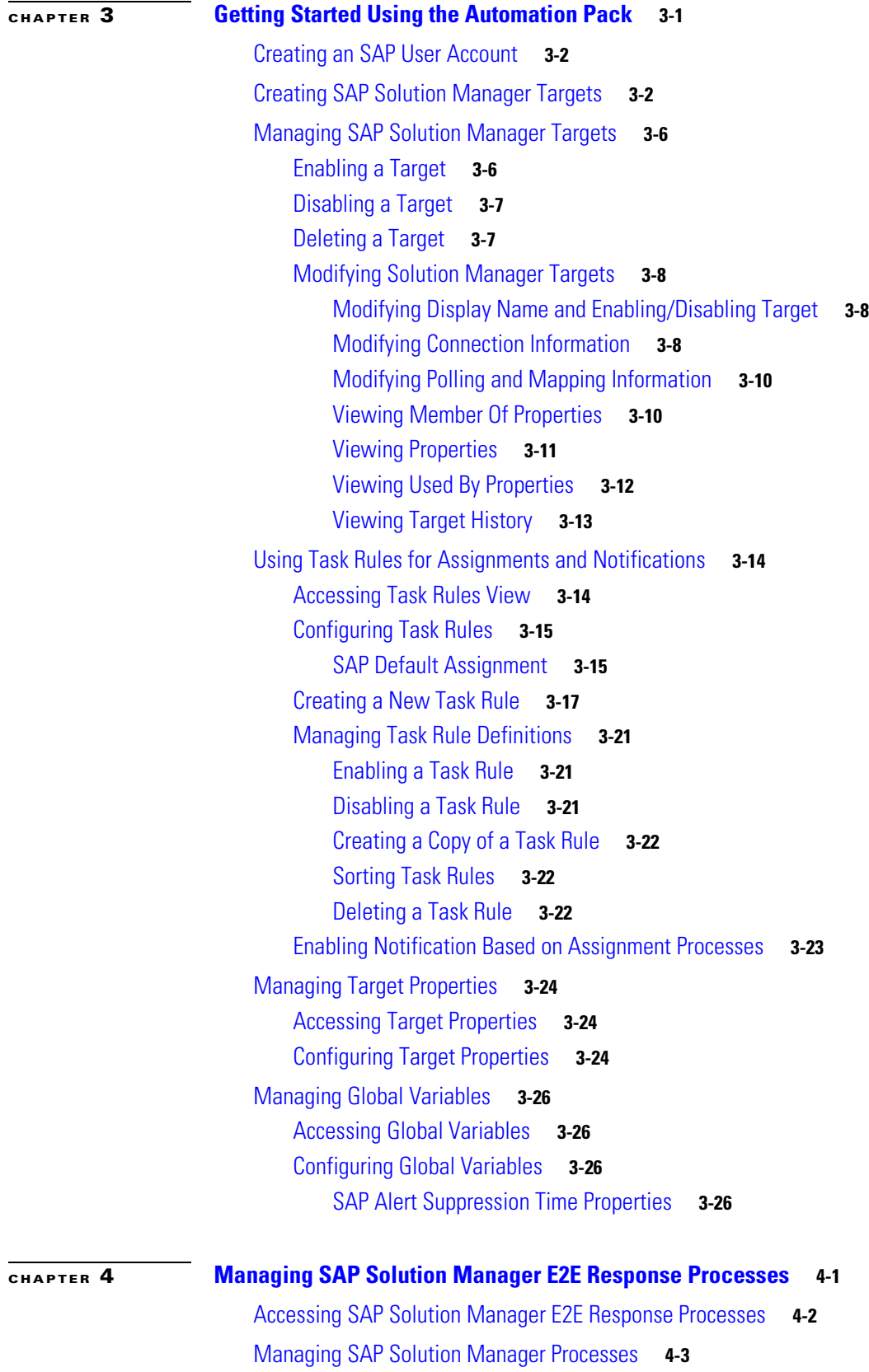

 $\mathbf l$ 

П

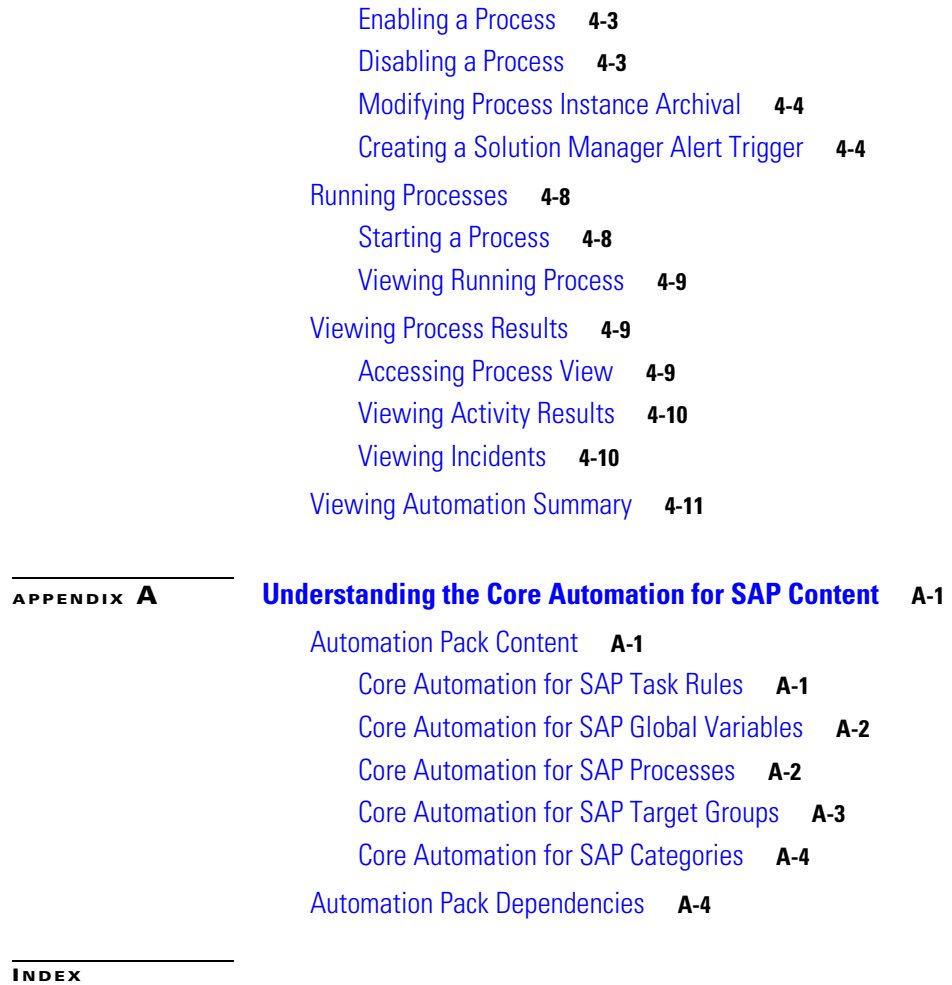

**Contents**

П

 $\overline{\mathbf{I}}$ 

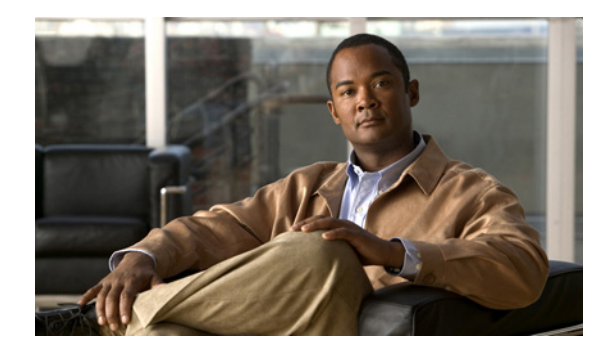

# <span id="page-6-0"></span>**Preface**

The SAP Automation pack files are a collection of Cisco Process Orchestrator (CPO) processes (workflows) authored by subject matter experts that work out-of-the-box to automate best practices for a particular technology. The automation pack files also include configuration objects that are used in the processes, such as variables, categories, target groups and knowledge base articles.

The SAP Automation Pack for SAP Solution Manager E2E Response contains the content used to automate analysis and problem resolution for incidents triggered by SAP Solution Manager alerts.

This guide is intended to provide information on importing and using the SAP Solution Manager E2E Response automation pack in Process Orchestrator.

## <span id="page-6-1"></span>**Organization**

This guide includes the following sections:

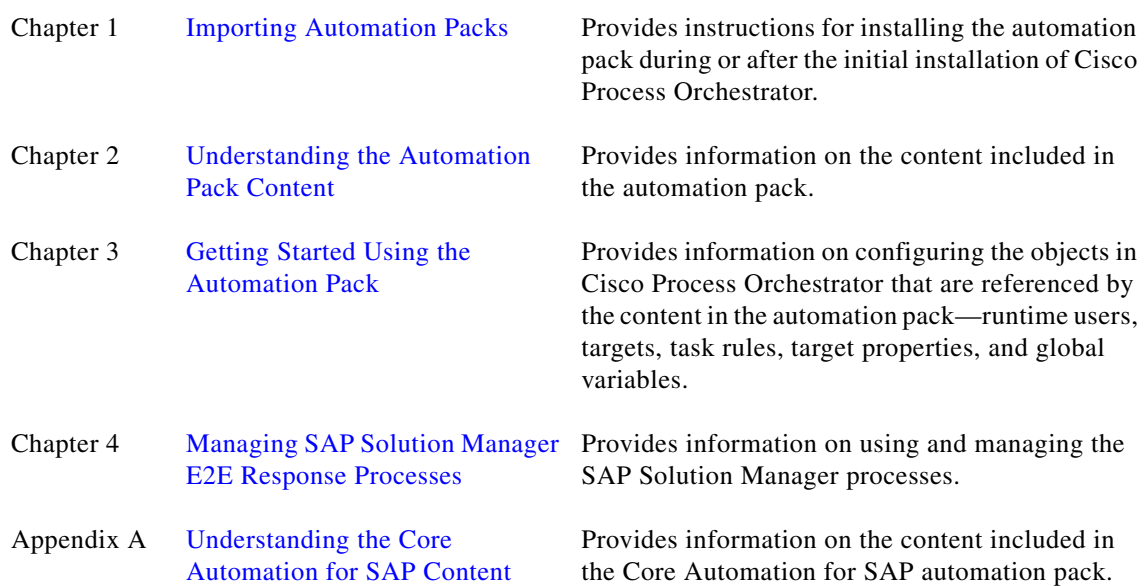

# <span id="page-7-0"></span>**Conventions**

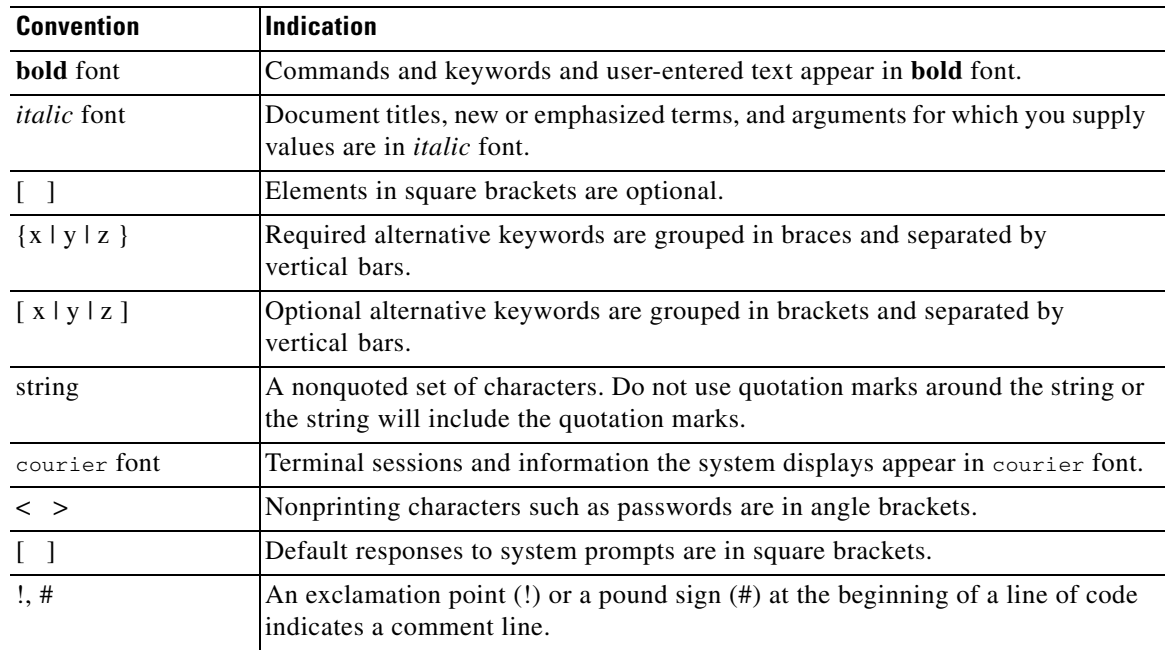

This guide uses the following conventions:

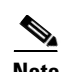

**Note** Means *reader take note*.

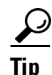

**Tip** Means *the following information will help you solve a problem*.

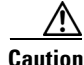

**Caution** Means *reader be careful*. In this situation, you might perform an action that could result in equipment damage or loss of data.

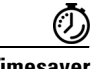

**Timesaver** Means *the described action saves time*. You can save time by performing the action described in the paragraph.

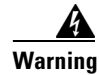

**Warning Means** *reader be warned***. In this situation, you might perform an action that could result in bodily injury.**

## <span id="page-8-0"></span>**Product Documentation**

### <span id="page-8-1"></span>**Documentation Formats**

Documentation is provided in the following electronic formats:

- **•** Adobe® Acrobat® PDF files
- **•** Online help

You must have Adobe® Reader® installed to read the PDF files. Adobe Reader installation programs for common operating systems are available for free download from the Adobe Web site at www.adobe.com.

### <span id="page-8-2"></span>**Guides and Release Notes**

You can download the Cisco Process Orchestrator product documentation from Cisco.com. Release Notes can be found on Cisco.com and the product CD.

### <span id="page-8-3"></span>**Online Help**

Online help is available and can be accessed using the following methods:

- **•** Click the **Help** button on any dialog in the application to open the help topic in a pane to the right of the dialog.
- In the Process Orchestrator console:
	- **–** Click the **Help Pane C** tool on the toolbar to open the help topic in a pane to the right of the console results pane.
	- **–** Click **Help** on the menu bar.

# <span id="page-8-4"></span>**Obtaining Documentation and Submitting a Service Request**

For information on obtaining documentation, submitting a service request, and gathering additional information, subscribe to the *What's New in Cisco Product Documentation* as a RSS feed and set content to be delivered directly to your desktop using a reader application. The RSS feeds are a free service and Cisco currently supports RSS Version 2.0.

 $\blacksquare$ 

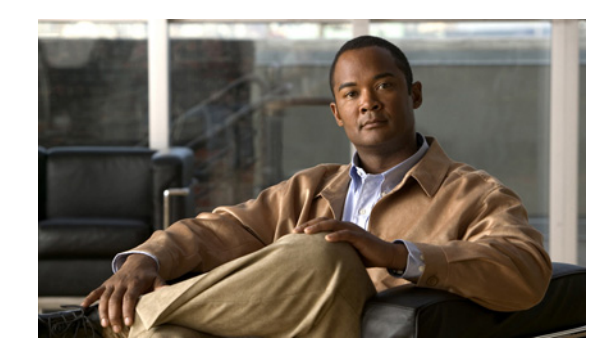

# <span id="page-10-0"></span>**CHAPTER 1**

# <span id="page-10-2"></span><span id="page-10-1"></span>**Importing Automation Packs**

After installing Cisco Process Orchestrator, you can choose to continue to importing the automation packs, or import them later from within the Console. This chapter guides you through importing the Cisco Process Orchestrator Automation Pack for SAP Solution Manager E2E Response automation pack. It includes the following sections:

- **•** [Accessing the Automation Pack Import Wizard, page 1-2](#page-11-0)
- **•** [Importing the Core Automation for SAP.tap, page 1-3](#page-12-0)
- **•** [Importing the SAP Solution Manager E2E Response.tap, page 1-4](#page-13-0)
- **•** [SAP Solution Manager Adapter Requirements, page 1-4](#page-13-1)
- **•** [Configuring SAP Solution Manager Templates, page 1-5](#page-14-2)
- **•** [Creating and Scheduling Alert Queue Cleanup Jobs, page 1-6](#page-15-1)

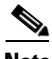

**Note** It is recommended that you review the system requirements and prerequisites before importing automation packs. *See* the *Intelligent Automation for SAP 3.0 Installation Guide*.

## <span id="page-11-0"></span>**Accessing the Automation Pack Import Wizard**

You use the Automation Pack Import Wizard to import the automation packs (tap files). You can open the wizard immediately after installing Process Orchestrator or from within the Console.

### <span id="page-11-1"></span>**Opening the Import Wizard After Running Setup Wizard**

- **Step 1** After running the Setup wizard to install the product, ensure that the **Launch automation pack import wizard now** check box is checked before closing the wizard.
- **Step 2** On the Select Automation Packs dialog box, check the following check boxes and then click **OK** to launch the Automation Pack Import Wizard:
	- **•** Core Automation for SAP
	- **•** SAP Solution Manager E2E Response

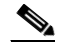

**Note** *See* the *Cisco Process Orchestrator Installation Guide* for instructions on importing and configuring the Core components for the product.

Proceed to [Importing the Core Automation for SAP.tap, page 1-3](#page-12-0).

### <span id="page-11-2"></span>**Opening the Import Wizard from Console**

You can open the Automation Pack Import Wizard from within the Console after installing the product. When importing automation packs from within the Console, you must re-open the Automation Pack Import Wizard for each automation pack that you are importing.

Because the SAP Solution Manager E2E Response automation pack has a dependency on the Core Automation for SAP automation pack, you must import the Core Automation for SAP automation pack first.

- **Step 1** In the Administration workspace on the Console, click **Automation Packs** in the navigation pane.
- **Step 2** Use one of the following methods to open the Automation Pack Import Wizard:
	- **•** In the navigation pane, right-click **Automation Packs** and choose **Import**.
	- **•** On the Menu bar, choose **Actions > Import**.
- **Step 3** On the Windows Open dialog box, select the **Core Automation for SAP.tap** file and click **Open** to launch the Automation Pack Import Wizard.

Proceed to [Importing the Core Automation for SAP.tap](#page-12-0).

## <span id="page-12-0"></span>**Importing the Core Automation for SAP.tap**

You must first import the Core Automation for SAP automation pack (Core Automation for SAP.tap). If you opened the Automation Pack Import Wizard from the Setup Completed panel, the wizard will guide you through importing each automation pack.

- **Step 1** On the Automation Pack Import Wizard Welcome panel, click **Next**.
	-

**Note** If you do not want to display the Welcome panel the next time the wizard is opened, check the **Do not show this page next time** check box.

- **Step 2** On the General Information panel, review the information about the automation pack.
- **Step 3** If you want to disable all the processes that are imported with the automation pack, check the **Disable all imported processes** check box.

### $\mathscr{P}$

- **Note** If you disable all the imported processes, you will need to manually enable the processes in the Console before they can execute.
- **Step 4** Click **Next** to continue.

Use the Default Incidents Assignee Setup panel to specify the default person who should be assigned SAP-related incidents.

- **Step 5** Click the **Browse button to specify the user.**
- **Step 6** On the Select User or Group dialog box, click **Location** and choose the location from which the user will be selected.
- **Step 7** In the text box, enter the user name and click **Check Names**.

If the name is found, the box will be populated with the appropriate email address.

- **Step 8** Click **OK** to close the Select User or Group dialog box.
- **Step 9** On the Default Incidents Assignee Setup panel, click **Next**.

The Review Prerequisites panel displays the prerequisites for the automation pack being imported. The green check mark indicates that the prerequisite was found on the computer.

The red X indicates that the prerequisite was not found on the computer. When this occurs, the import process is stopped and cannot continue until all prerequisites have been met.

If all prerequisites are passed, the wizard automatically continues to the next panel.

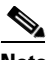

**Note** If you opened the Automation Pack Import Wizard from the Setup Completed panel, the wizard displays the General Information panel for the next automation pack.

**Step 10** After the objects have been imported, review the information on the Completing the Automation Pack Import Wizard panel to verify that it is correct and then click **Close** to close the wizard.

 $\mathbf I$ 

## <span id="page-13-0"></span>**Importing the SAP Solution Manager E2E Response.tap**

If you are importing the automation packs from within the Console, you must re-open the Automation Pack Import Wizard to import the SAP Solution Manager E2E Response automation pack.

- **Step 1** Use one of the following methods to open the Import Automation Pack Wizard:
	- **•** In the navigation pane, right-click **Automation Packs** and choose **Import**.
	- **•** On the Menu bar, choose **Actions > Import**.
- **Step 2** On the Windows Open dialog box, select the **SAP Solution Manager E2E Response.tap** file and click **Open** to launch the Automation Pack Import Wizard.
- **Step 3** On the Welcome panel, click **Next**.
- **Step 4** On the General Information panel, review the information about the automation pack.
- **Step 5** If you want to disable all the processes that are imported with the automation pack, check the **Disable all imported processes** check box.

 $\begin{picture}(220,20) \put(0,0){\line(1,0){10}} \put(15,0){\line(1,0){10}} \put(15,0){\line(1,0){10}} \put(15,0){\line(1,0){10}} \put(15,0){\line(1,0){10}} \put(15,0){\line(1,0){10}} \put(15,0){\line(1,0){10}} \put(15,0){\line(1,0){10}} \put(15,0){\line(1,0){10}} \put(15,0){\line(1,0){10}} \put(15,0){\line(1,0){10}} \put(15,0){\line($ 

**Note** If you disable all the imported processes, you will need to manually enable the processes in the Console before they can execute.

**Step 6** Click **Next** to continue.

The Data Extraction panel is used to specify the destination where the ABAP Transport files will be extracted. The ABAP Transport files must be installed on the SAP Solution Manager systems on which some remote function calls that are used in this automation pack will be executed.

 $\begin{picture}(120,20) \put(0,0){\line(1,0){10}} \put(15,0){\line(1,0){10}} \put(15,0){\line(1,0){10}} \put(15,0){\line(1,0){10}} \put(15,0){\line(1,0){10}} \put(15,0){\line(1,0){10}} \put(15,0){\line(1,0){10}} \put(15,0){\line(1,0){10}} \put(15,0){\line(1,0){10}} \put(15,0){\line(1,0){10}} \put(15,0){\line(1,0){10}} \put(15,0){\line($ 

**Note** If you uncheck the ABAP Transport check box, the files will not be extracted.

**Step 7** Accept the default location or click the **Browse**  $\Box$  tool to specify a different location to extract the files and then click **Next**.

If all prerequisites are passed, the wizard automatically continues to the next panel.

**Step 8** After the objects have been imported, review the information on the Completing the Automation Pack Import Wizard panel to verify that it is correct and then click **Close** to close the wizard.

## <span id="page-13-1"></span>**SAP Solution Manager Adapter Requirements**

This section describes the requirements that must be met for SAP Solution Manager Adapter functionality.

### <span id="page-13-2"></span>**Prerequisites**

The SAP Solution Manager Adapter requires the following prerequisites:

• SAP .NET Connector 3.0 for .NET 4.0 on x64 version 3.0.7.0 or higher. The following dll files must be copied to the Process Orchestrator server:

- **–** sapnco.dll
- **–** sapnco\_utils.dll

Before you can configure an SAP Solution Manager target, these files must be installed on the Process Orchestrator server. *See* the *Cisco Process Orchestrator Online Help* for instructions on installing these files.

- **•** SAP Solution Manager 7.1 SP05 or later
	- **–** The SAP Solution Manager 7.1 system and basic setup must be completed.
	- **–** Managed Objects must be configured.
- **•** SAP ABAP/Netweaver 7.02 SP10

### <span id="page-14-0"></span>**SAP Solution Manager Add-On**

The SAP Solution Manager Adapter core functionality in Process Orchestrator is provided by the Cisco Add-On. The SAP Solution Manager Adapter requires the Cisco Add-On file to be installed on SAP Solution Manager.

#### <span id="page-14-1"></span>**Importing the Cisco Add-On On SAP Solution Manager**

Perform the following procedure to import the Cisco Add-On file into the SAP Solution Manager system using the SAP transaction SAINT.

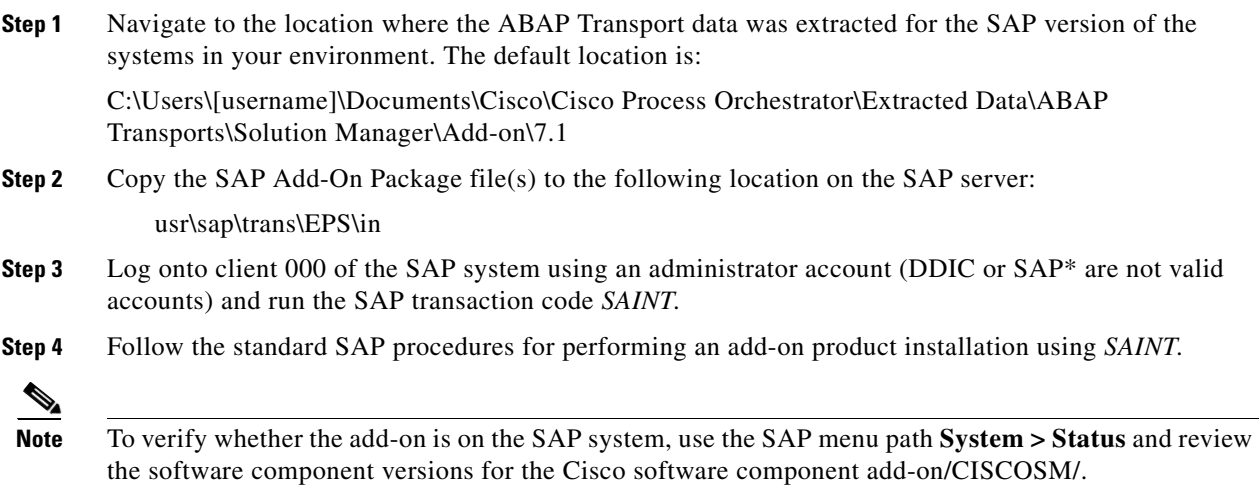

## <span id="page-14-2"></span>**Configuring SAP Solution Manager Templates**

The SAP Solution Manager Template Settings must be configured to set the Third-Party Connector to use *SAP IT Process Automation by Cisco* for all alerts to be passed to Process Orchestrator for processing. The SAP Solution Manager E2E Response automation pack provides a transport that contains templates that have already been configured with the third party connector set for *SAP IT Process Automation by Cisco*.

Alternatively, if you are using custom templates in your environment, you must manually set the third-party connector to *SAP IT Process Automation by Cisco* so that alerts will be forwarded to Process Orchestrator for processing.

### <span id="page-15-0"></span>**Configure Custom Templates**

If you are using custom templates in SAP Solution Manager, the third-party connector must be set to SAP IT Process Automation by Cisco.

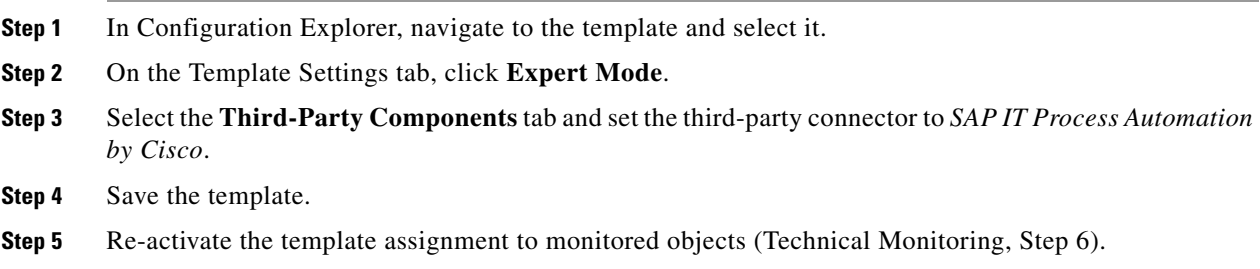

## <span id="page-15-1"></span>**Creating and Scheduling Alert Queue Cleanup Jobs**

It is recommended that you create a job in SAP Solution Manager to perform daily cleanup of the event queue table to remove alerts that have exceeded the specified threshold. Perform the following procedure to create and schedule the job.

### <span id="page-15-2"></span>**Create Variant**

The first step in creating a job is to run SAP transaction SE38 – Create Variant.

**Step 1** Log into the SAP system and run SAP transaction *SE38* or navigate to the ABAP Editor (click **Tools > ABAP Workbench > Development > ABAP Editor**). **Step 2** In the Program text field, enter **/CISCOSM/TEO\_CLEAR\_ALERT\_QUEUE**. **Step 3** Click the **Variants** radio button and then click **Change**. **Step 4** Specify the following information to specify which alerts to be cleared from the queue: **•** Age of oldest record in days—Number of days after which alerts will automatically be deleted. • Maximum queue entries—Number of queue entries to maintain before deleting entries. **Step 5** Enter a name for the variant and then click **Save**.

**Note** The suggested name is ALERTQ\_STD for standard parameters.

## <span id="page-16-0"></span>**Create Daily Job**

The next step is to create a background job to clear the queue daily. You must schedule a daily job with the following (recommended) job name:

*/CISCOSM/CLEAR\_ALERT\_QUEUE\_DLY*

If you use a different job name, update the SAP Solution Manager Target properties (Solution Manager tab) with the updated job name. Otherwise, an alert is displayed in the Cisco Process Orchestrator.

- **Step 1** Run SAP transaction SE36 Define Background Job.
- **Step 2** Enter a name for the background job in the Job Name field.
- **Step 3** Click **Step** on the menu bar to create the job step.
- **Step 4** Enter the information for the job step.
- **Step 5** Click **Start Condition** on the menu bar to specify the interval at which jobs should be run.
- **Step 6** In the Job start area, specify the Date and Time the job should begin running.
- **Step 7** In the Job frequency area, specify how often the job should run (Daily).
- **Step 8** Click **Save** to save the job.

### <span id="page-17-0"></span>**Viewing Deleted Alerts**

You can view a summary of the alerts that have been deleted from the alert queue using SAP transaction *SLG1 (Application Log)*.

- **Step 1** Run SAP transaction *SLG1 (Application Log)*.
- **Step 2** Enter the following information:
	- **•** Object name—/CISCOSM/LOG
	- **•** Subobject—ALERTQ.
- **Step 3** Click **Execute** to review the messages. Messages indicate how many queued entries are removed.

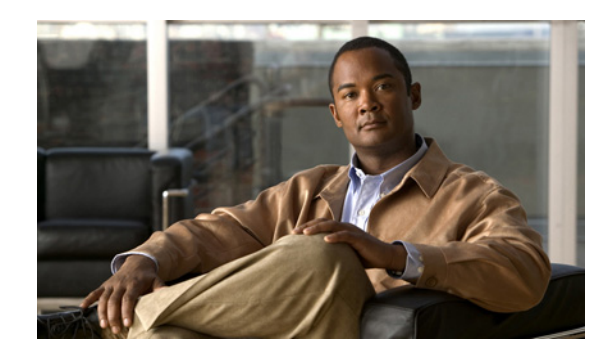

## <span id="page-18-0"></span>**CHAPTER 2**

# <span id="page-18-2"></span><span id="page-18-1"></span>**Understanding the Automation Pack Content**

The SAP Solution Manager E2E Response automation pack includes the content used to automate best practices for identifying and analyzing performance problems within your SAP Solution Manager environment, and initiating corrective actions to resolve Solution Manager alerts.

This chapter provides information about the content included in the SAP Solution Manager E2E Response automation pack. It contains the following sections:

- **•** [Accessing Automation Pack Properties, page 2-2](#page-19-0)
- **•** [Viewing Automation Pack Content and Dependencies, page 2-3](#page-20-0)

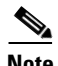

**Note** See [Appendix A, "Understanding the Core Automation for SAP Content"](#page-64-4) for information on the content included in the Core Automation for SAP automation pack.

## <span id="page-19-0"></span>**Accessing Automation Pack Properties**

Users can access the automation pack properties from the Administration—Automation Packs view in the console. The automation pack properties dialog box displays general information about the automation pack, version number, publish date, list of content (objects), the dependencies of the automation pack, and the history of changes made to the automation pack.

**Step 1** On the Administration workspace, click **Automation Packs** in the navigation pane to display the installed automation packs in the Automation Packs pane.

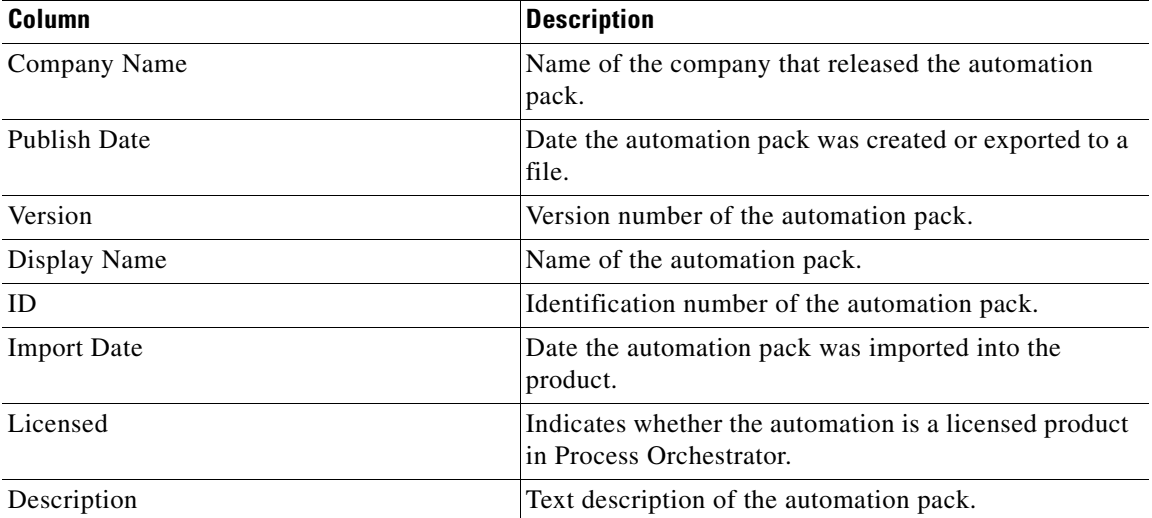

Information about the automation packs display in the following columns:

- **Step 2** Select the automation pack in the Automation Packs pane, right-click and choose **Properties**.
- **Step 3** On the Properties dialog box, click the appropriate tab to view the automation pack properties:

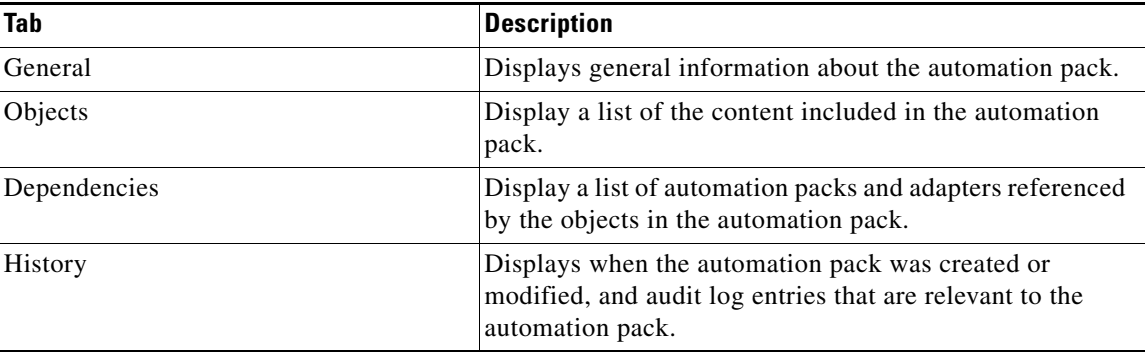

**Step 4** When you have completed viewing the automation pack properties, click **Close** to close the dialog box.

**Chapter 2 Understanding the Automation Pack Content**

## <span id="page-20-0"></span>**Viewing Automation Pack Content and Dependencies**

Use the automation pack Properties dialog box to view the content (objects) included in the automation packs and the dependencies associated with the automation pack.

### <span id="page-20-1"></span>**Viewing Automation Pack Content**

Use the Objects tab to view a list of the content provided by the automation pack.

- **Step 1** On the Administration—Automation Packs view, select **SAP Solution Manager E2E Response**, right-click and choose **Properties**.
- **Step 2** On the SAP Solution Manager E2E Response Properties dialog box, click the **Objects** tab.
- **Step 3** On the Objects tab, review the information about the content included in the SAP Solution Manager E2E Response automation pack.

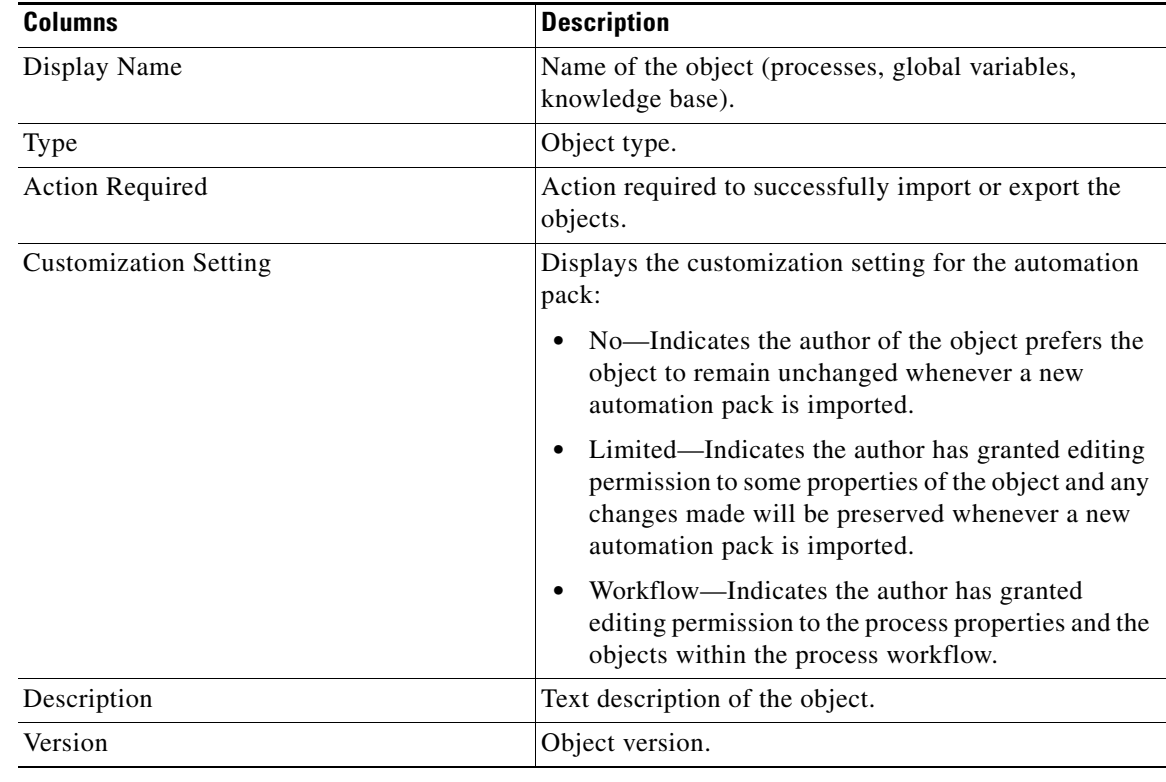

### <span id="page-21-0"></span>**SAP Solution Manager E2E Response Processes**

The following table contains the processes that are imported by the SAP Solution Manager E2E Response automation pack.

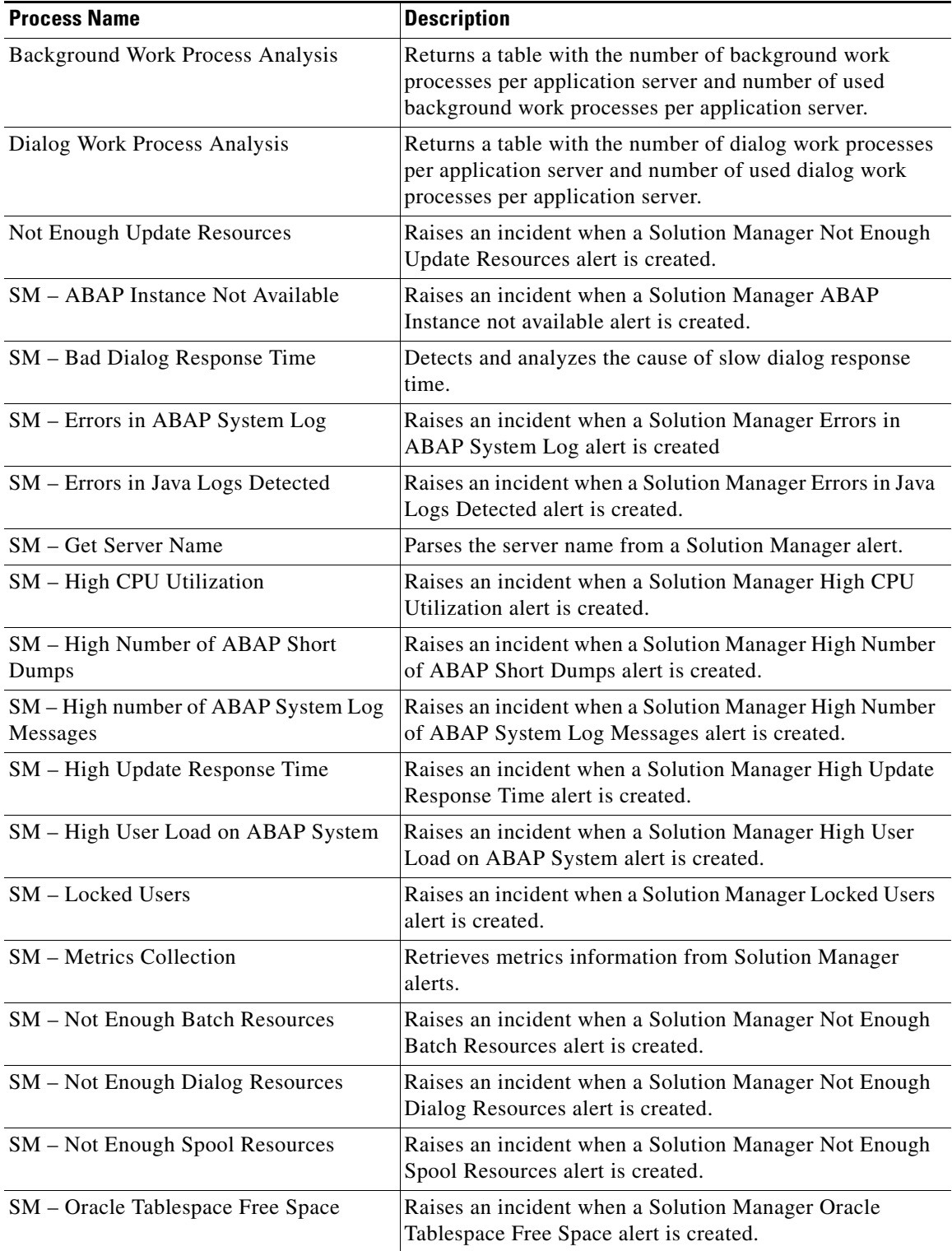

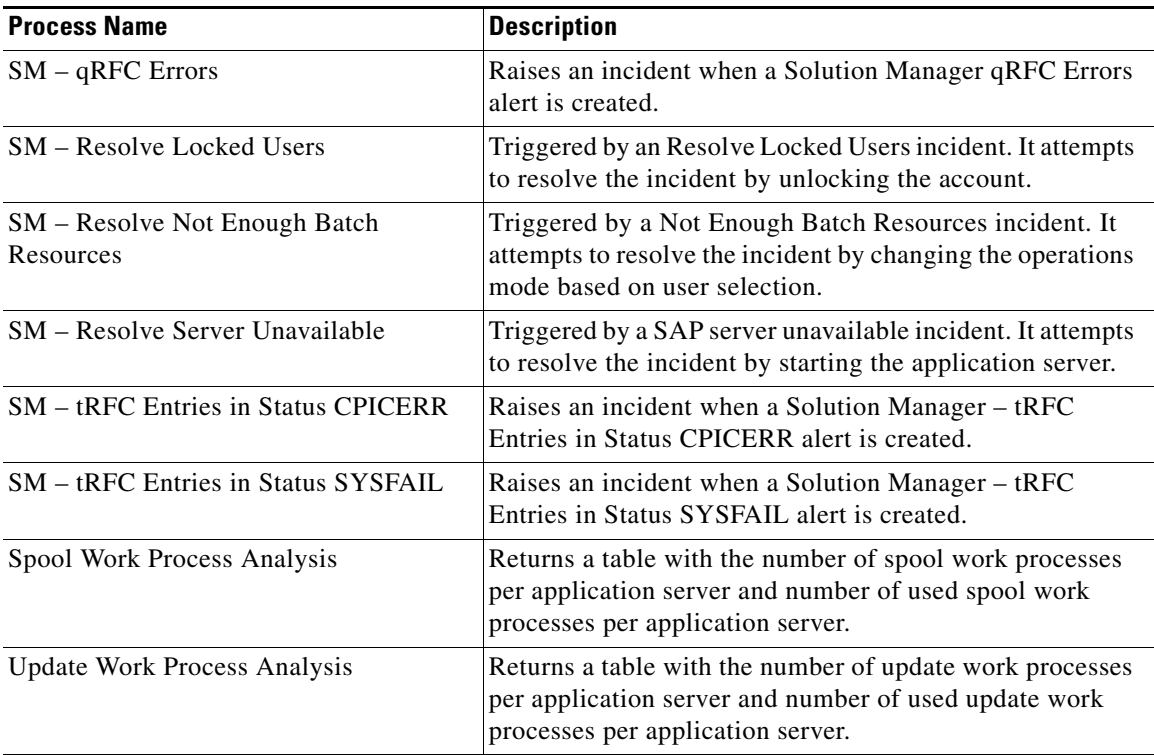

#### <span id="page-22-0"></span>**SAP Solution Manager E2E Response Target Properties**

The following table contains the target properties that are imported by the SAP Solution Manager E2E Response automation pack. The target properties that do not have a value defined must be configured by the user prior to using them in processes.

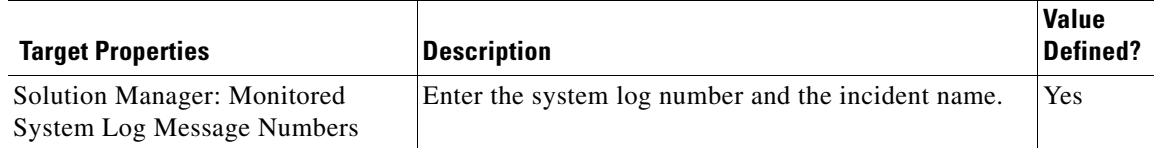

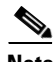

Note For information on configuring target properties, see [Managing Target Properties, page 3-24.](#page-47-3)

#### <span id="page-22-1"></span>**SAP Solution Manager E2E Response Target Groups**

The following target group is imported by the SAP Solution Manager E2E Response automation pack.

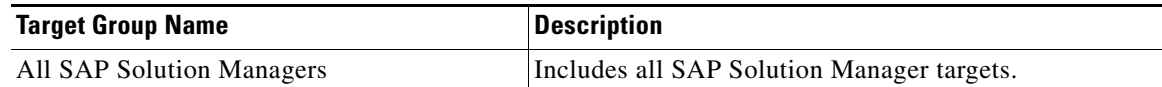

### <span id="page-23-0"></span>**Viewing Automation Pack Dependencies**

Use the Dependencies tab to view the automation packs and adapters referenced by the objects in the automation pack. These object must be installed prior to importing the SAP Solution Manager E2E Response automation pack.

- **Step 1** On the Administration—Automation Packs view, select **SAP Solution Manager E2E Response**, right-click and choose **Properties**.
- **Step 2** On the SAP Solution Manager E2E Response Properties dialog box, click the **Dependencies** tab.
- **Step 3** Review the list of automation packs and adapters referenced by the SAP Solution Manager E2E Response automation pack:

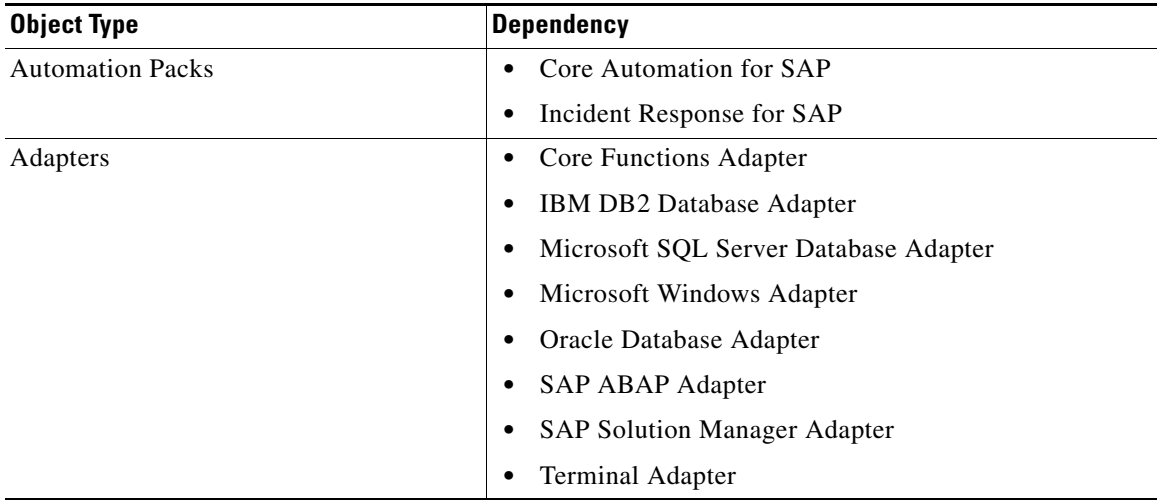

**Step 4** Click **Close** to close the dialog box.

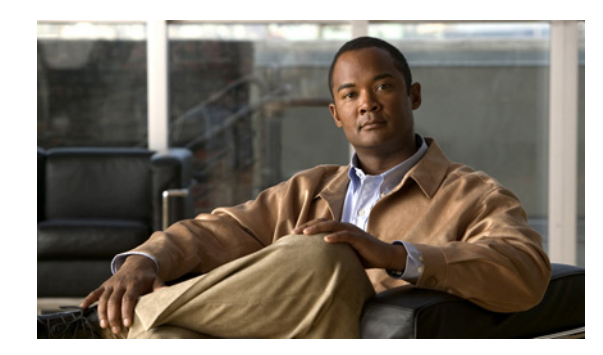

<span id="page-24-0"></span>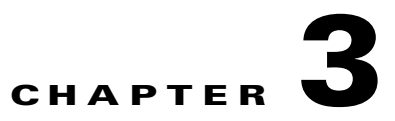

# <span id="page-24-2"></span><span id="page-24-1"></span>**Getting Started Using the Automation Pack**

Before you begin using the content that ships with the automation pack, you must create the objects in Process Orchestrator that are referenced in the processes. These objects include targets, runtime users, task rules for assignments and notifications, and target properties.

This chapter provides basic information on defining the objects. It includes the following sections:

- **•** [Creating an SAP User Account, page 3-2](#page-25-0)
- **•** [Creating SAP Solution Manager Targets, page 3-2](#page-25-1)
- **•** [Managing SAP Solution Manager Targets, page 3-6](#page-29-0)
- **•** [Using Task Rules for Assignments and Notifications, page 3-14](#page-37-0)
- **•** [Managing Target Properties, page 3-24](#page-47-0)
- **•** [Managing Global Variables, page 3-26](#page-49-0)

For additional information about the objects discussed in this chapter, refer to the following documentation:

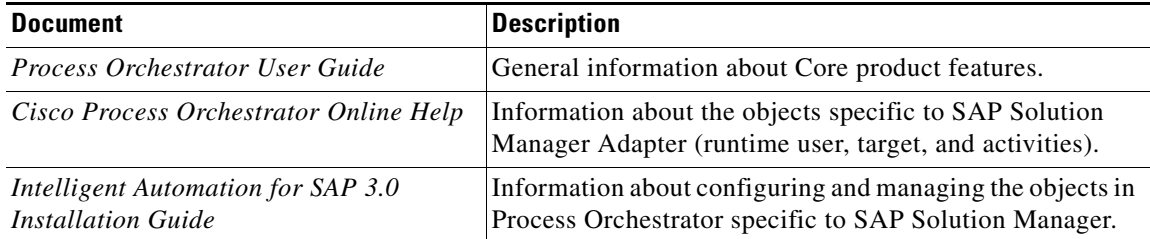

## <span id="page-25-0"></span>**Creating an SAP User Account**

The SAP User runtime user account is used to connect to the SAP Solution Manager target on which the processes will execute. You can create the SAP User account prior to creating the target or when you create the SAP Solution Manager target and specify the runtime user account.

This section guides you through creating the SAP User account prior to creating the SAP Solution Manager target.

- **Step 1** In the Definitions workspace, right-click **Runtime Users** and choose **New > SAP User** to open the New SAP User Properties dialog box.
- **Step 2** On the General tab, specify the following information:

#### $\mathscr{P}$

**Note** The **Required Value** icon displayed on a tab or page indicates that the field is required and is either missing a value or contains an invalid value.

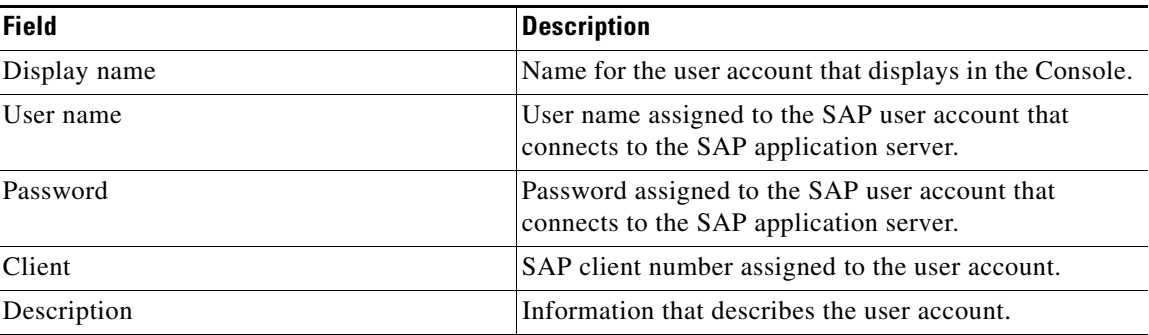

#### **Same**

**Note** The Used By tab displays objects used by the runtime user and will remain blank until used by an object.

The History tab displays the history of actions taken against the runtime user and will remain blank until after the initial creation.

**Step 3** Click **OK** to close the dialog box.

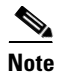

**Note** For additional information on creating and managing runtime users, *see* the *Process Orchestrator User Guide*.

## <span id="page-25-1"></span>**Creating SAP Solution Manager Targets**

Before you can create or run processes in your SAP Solution Manager environment, you must create the targets on which the processes will run. You use the New SAP Solution Manager wizard to create SAP Solution Manager targets.

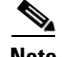

 $\mathbf I$ 

**Note** The SAP Solution Manager Adapter requires the dll files for SAP .NET Connector 3.0 for .NET 4.0 on x64 version 3.0.7.0 or higher. Before you can configure an SAP Solution Manager target, these files must be installed on the Process Orchestrator server.

See the *Intelligent Automation for SAP 3.0 Installation Guide* for instructions on installing the required files.

 $\mathscr{P}$ 

**Note** Prior to creating an SAP Solution Manager target, you must have at least one SAP system that is monitored by Solution Manager. For instructions on creating SAP systems targets, see the *Intelligent Automation for SAP 3.0 Installation Guide*.

This section guides you through creating an SAP Solution Manager target.

**Step 1** On the Definitions workspace, right-click **Targets** and choose **New > SAP Solution Manager** to open the New SAP Solution Manager wizard.

**Step 2** Click **Next**.

**Note** The **Required Value** icon displayed on a tab or page indicates that the field is required and is either missing a value or contains an invalid value.

**Step 3** Specify the following information to connect to the SAP Solution Manager system:

| <b>Field</b> | <b>Description</b>                                                                                           |
|--------------|----------------------------------------------------------------------------------------------------|
| Display name | Enter a name for the SAP Solution Manager system.<br>This is the name that will display in the Targets pane. |
| Organization | Enter the group or organization within the company that<br>owns the target.                                  |

#### **Step 4** Click **Next**.

 $\overline{\mathscr{C}}$ 

**Note** The system information entered on this panel must be unique. Otherwise, an error message displays informing you that the wizard detected another system already registered with the same information.

**Step 5** Specify the following information to connect to the SAP Solution Manager target:

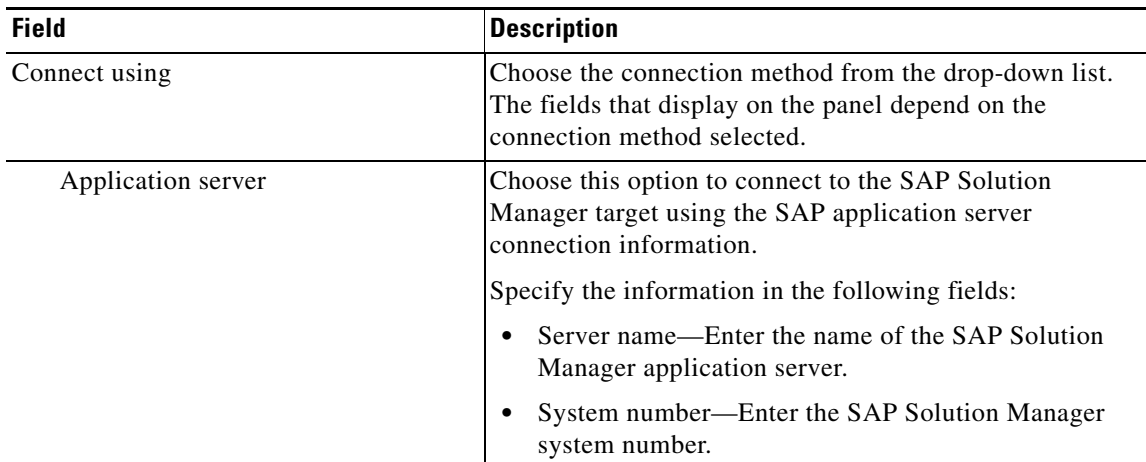

S.

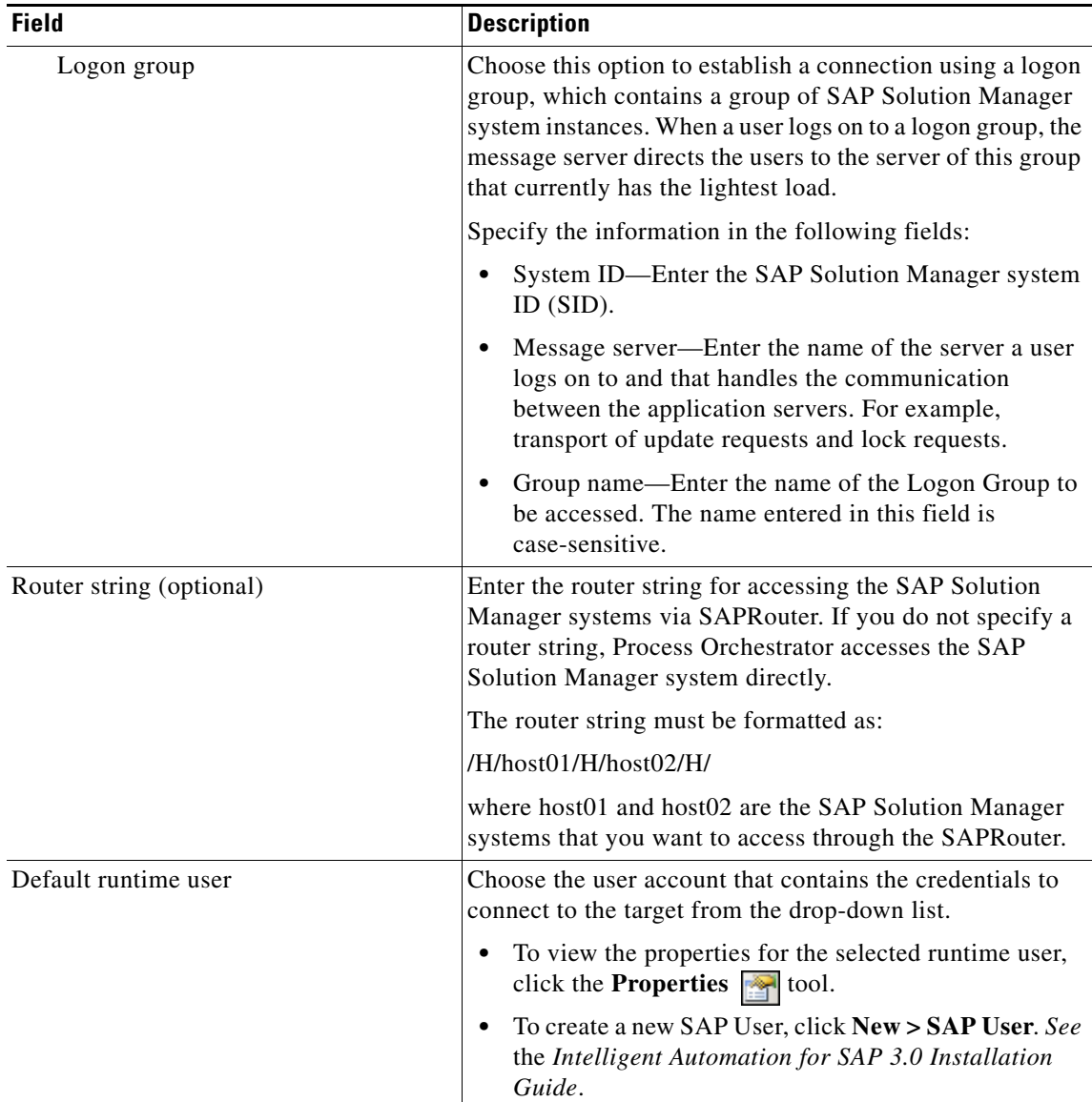

#### **Step 6** Click **Next**.

The Options panel is used to specify polling intervals and to map the systems that are being monitored by the Solution Manager target to the SAP System targets configured in Process Orchestrator. The list box displays the systems that are mapped.

## $\mathscr{P}$

**Note** The matching SAP System targets must already be created in Process Orchestrator.

#### **Step 7** Specify the following information:

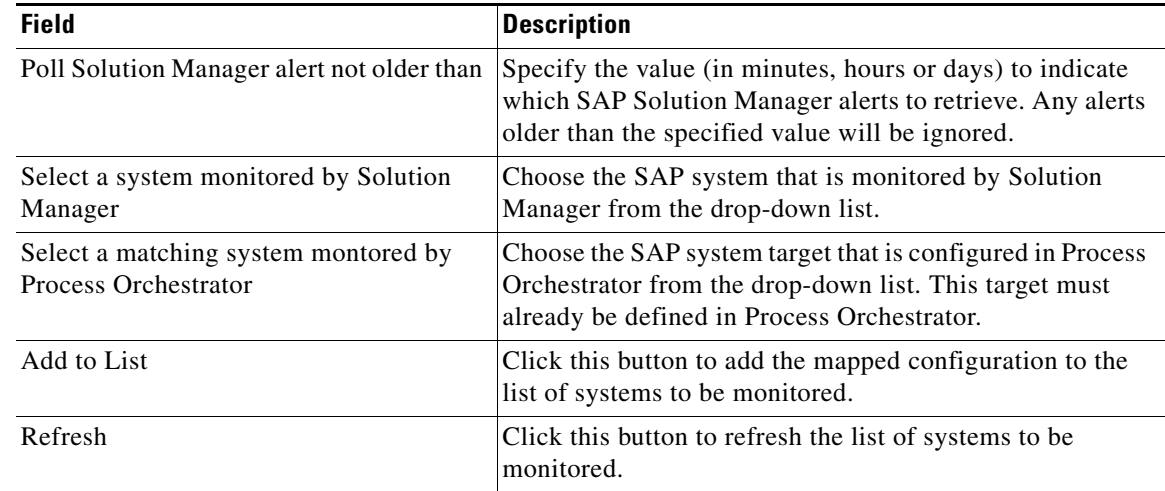

#### **Step 8** Click **Next**.

**Step 9** Verify that the information is correct and click **Finish** to complete the procedure.

The SAP Solution Manager target displays in the Targets pane.

## <span id="page-29-0"></span>**Managing SAP Solution Manager Targets**

Use the Definitions—Targets view to manage the SAP Solution Manager targets. From this view, you can enable and disable the target, delete the target, and view and modify the target properties.

### <span id="page-29-1"></span>**Enabling a Target**

A target is enabled by default after it is created. If a target is manually disabled, it must be enabled before it is available for execution.

#### **Step 1** On the Definitions—Targets view, use one of the following methods to enable the target:

- **•** In the Targets pane, right-click the target and choose **Enable**.
- **•** In the Targets pane, select the target and then click the **Click here** link in the Details pane.
- **Step 2** Verify that the status in the Enabled column in the Targets pane is True. If necessary, click the **Refresh**  $\bullet$  tool to update the view.

## <span id="page-30-0"></span>**Disabling a Target**

 $\mathbf I$ 

Disabling a target prevents it from being available for execution. However, a disabled target is not removed from the list of targets in the Targets pane.

**Step 1** On the Definitions—Targets view, use one of the following methods to disable the target:

- **•** In the Targets pane, right-click the target and choose **Disable**.
- **•** In the Targets pane, select the target and then click the **Click here** link in the Details pane.
- **Step 2** Verify that the status in the Enabled column in the Targets pane is False. If necessary, click the **Refresh**  $\phi$  tool to update the view.

## <span id="page-30-1"></span>**Deleting a Target**

Before deleting a target, open the SAP Solution Manager Target Properties dialog box and click the **Used By** tab to view where objects are being used by the target. This ensures that deleting the target does not affect any processes or activities.

- **Step 1** In the Definitions—Targets view, right-click the target and choose **Delete**.
- **Step 2** Click **Yes** to confirm the deletion. The target will be removed from the product.

### <span id="page-31-0"></span>**Modifying Solution Manager Targets**

Use the Definitions—Targets view to display and modify the Solution Manager target properties.

#### <span id="page-31-1"></span>**Modifying Display Name and Enabling/Disabling Target**

Use the General tab on the Solution Manager Target Properties dialog box to modify the display name of the target, and to enable or disable the target

- **Step 1** In the Definitions view, click **Targets** to display the defined targets in the Targets pane.
- **Step 2** Double-click the **SAP Solution Manager** target, or right-click and choose **Properties**.
- **Step 3** Use the General tab to view or modify the following information:

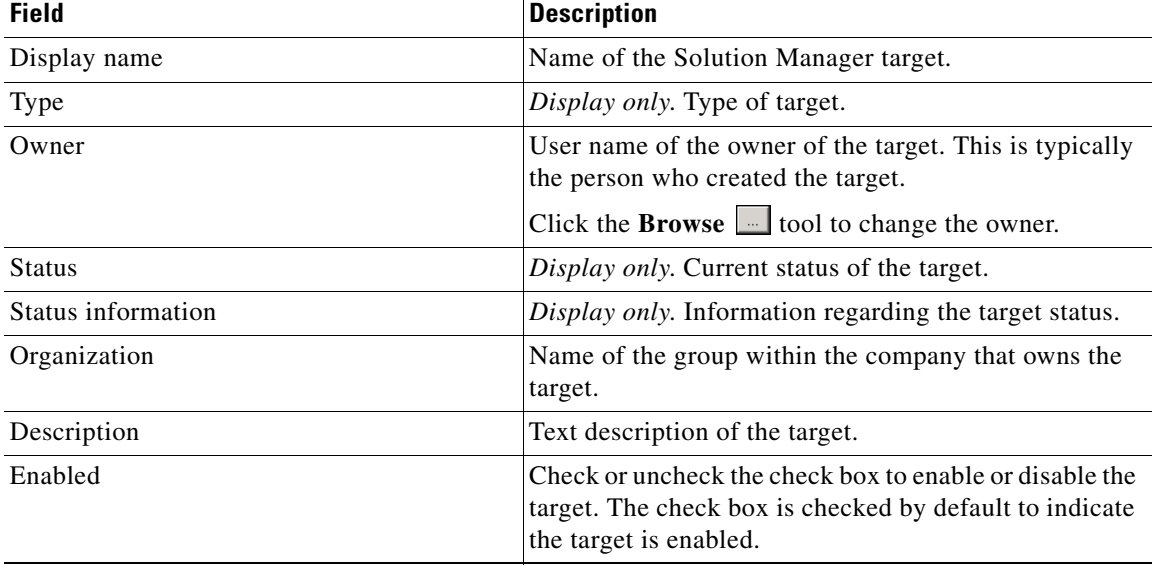

**Step 4** Click **OK** to save your changes and close the dialog box.

#### <span id="page-31-2"></span>**Modifying Connection Information**

You can modify the connection information to the SAP Solution Manager target using the Connection tab on the Solution Manager Target Properties dialog box.

- **Step 1** In the Definitions view, click **Targets** to display the defined targets in the Targets pane.
- **Step 2** Double-click the **SAP Solution Manager** target or right-click and choose **Properties**.
- **Step 3** On the SAP Solution Manager Target Properties dialog box, click the **Connection** tab.

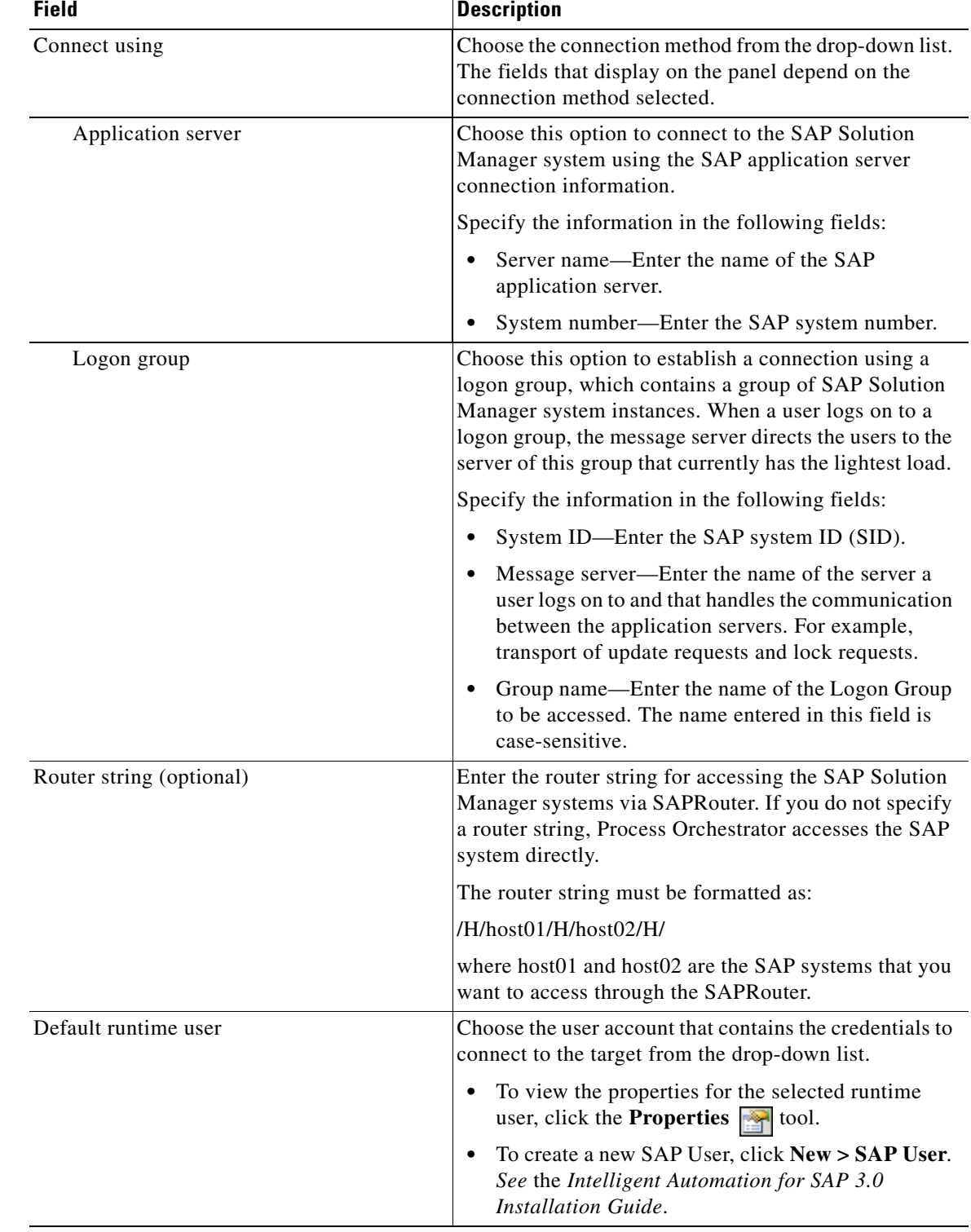

**Step 4** Modify any of the following information to connect to the Solution Manager system:

**Step 5** Click **OK** to save your modifications and close the dialog box.

#### <span id="page-33-0"></span>**Modifying Polling and Mapping Information**

You can modify the interval in which the Solution Manager target is polled for alerts using the Options tab on the Solution Manager Target Properties dialog box. You can also view the mappings between systems being monitored by Solution Manager and the SAP systems configured in Process Orchestrator. You can add or remove systems to be monitored.

- **Step 1** In the Definitions view, click **Targets** to display the defined targets in the Targets pane.
- **Step 2** Double-click the **SAP Solution Manager** target, or right-click and choose **Properties**.
- **Step 3** On the SAP Solution Manager Target Properties dialog box, click the **Options** tab.
- **Step 4** Modify any of the following information:

| <b>Field</b>                                                 | <b>Description</b>                                                                                                    |
|--------------------------------------------------------------|----------------------------------------------------------------------------------------------------|
| Solution Manager alert polling interval                      | Enter the number of seconds in the Solution Manager alert<br>polling interval field that indicates how often the Solution<br>Manager target should be polled for alerts.  |
|                                                              | If you change the alert polling interval, you must<br><b>Note</b><br>restart the Process Orchestrator service before the<br>changes are implemented.                      |
| Poll Solution Manager alert not older than                   | Specify the value (in minutes, hours or days) to indicate<br>which SAP Solution Manager alerts to retrieve. Any alerts<br>older than the specified value will be ignored. |
| Select a system monitored by Solution<br>Manager             | Choose the SAP system that is monitored by Solution<br>Manager from the drop-down list.                                                                                   |
| Select a matching system montored by<br>Process Orchestrator | Choose the SAP system target that is configured in Process<br>Orchestrator from the drop-down list. This target must<br>already be defined in Process Orchestrator.       |
| Add to List                                                  | Click this button to add the mapped configuration to the list<br>of systems to be monitored.                                                                              |
| Refresh                                                      | Click this button to refresh the list of systems to be<br>monitored.                                                                                                    |
| Remove                                                       | To remove a system from being monitored, select the name<br>of the system in the list box and click Remove.                                                               |

**Step 5** Click **OK** to close the dialog box.

#### <span id="page-33-1"></span>**Viewing Member Of Properties**

You can view the target groups to which a target belongs using the Member Of tab on the SAP Solution Manager Target Properties dialog box.

- **Step 1** In the Definitions view, click **Targets** to display the defined targets in the Targets pane.
- **Step 2** Double-click the **SAP Solution Manager** target, or right-click and choose **Properties**.
- **Step 3** On the SAP Solution Manager Target Properties dialog box, click the **Member Of** tab.
- **Step 4** In the list box, view the target groups that the target is a member.
- **Step 5** To view the properties of a specific target group, right-click and choose **Properties**.
- **Step 6** Click **OK** to close the dialog box.

#### <span id="page-34-0"></span>**Viewing Properties**

You can view the list of target properties defined for a specific target type using the Properties tab on the Solution Manager Target Properties dialog box.

- **Step 1** In the Definitions view, click **Targets** to display the defined targets in the Targets pane.
- **Step 2** Double-click the **Solution Manager** target, or right-click and choose **Properties**.
- **Step 3** On the Solution Manager Target Properties dialog box, click the **Properties** tab.
- **Step 4** In the list box, view the target properties that are assigned to the target.
- **Step 5** To modify a target property, right-click and choose **Edit**.

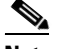

**Note** For additional information on Target Properties, see the *Process Orchestrator User Guide*.

**Step 6** Click **OK** to close the dialog box.

#### <span id="page-35-0"></span>**Viewing Used By Properties**

You can view the objects that are directly associated with the selected target (for example, an SAP system or process) using the Used By tab on the SAP Solution Manager Target Properties dialog box.

- **Step 1** In the Definitions view, click **Targets** to display the defined targets in the Targets pane.
- **Step 2** Double-click the **SAP Solution Manager** target, or right-click and choose **Properties**.
- **Step 3** On the SAP Solution Manager Target Properties dialog box, click the **Used By** tab.
- **Step 4** View the objects that are used by the target in the list box.
- **Step 5** To view the properties of a specific object, right-click and choose **Properties**.
- **Step 6** Click **OK** to close the dialog box.
## <span id="page-36-0"></span>**Viewing Target History**

You can view the history of changes that have been made to the target using the History tab on the SAP Solution Manager Target Properties dialog box.

- **Step 1** In the Definitions view, click **Targets** to display the defined targets in the Targets pane.
- **Step 2** Double-click the **SAP Solution Manager** target, or right-click and choose **Properties**.
- **Step 3** On the SAP Solution Manager Target Properties dialog box, click the **History** tab.
- **Step 4** View the changes that have been made to the target.
- **Step 5** To view the audit history for a specific action in the list box, right-click the item and choose **Properties**.
- **Step 6** Click **OK** to close the dialog box.

# <span id="page-37-0"></span>**Using Task Rules for Assignments and Notifications**

<span id="page-37-2"></span>Task rules are used to manage task assignments and notifications for tasks, such as incidents and alerts, that are generated from processes. When you import the Core Automation for SAP automation pack, you are prompted to specify the default user or group who should be assigned SAP incidents. By default, this person will receive all assignments unless task rules are created to specify alternate users or groups for specific tasks.

This section guides your through configuring the task rule that ships with the Core Automation for SAP automation pack and provides instructions for creating and managing task rules.

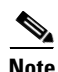

**Note** If you do not want to create task rules for email notifications, you can use the default notification based on assignment processes that ship with the Core automation pack. These processes are disabled by default and must be enabled if you want notifications to be sent (*see* [Enabling Notification Based on](#page-46-0)  [Assignment Processes, page 3-23\)](#page-46-0).

# **Accessing Task Rules View**

<span id="page-37-1"></span>The task rule that ships with the Core Automation for SAP automation pack can be accessed from the Definitions—Task Rules view.

- **Step 1** On the Console, select the Definitions workspace and click **Task Rules** in the navigation pane. By default, all the rules display in the Task Rules pane.
- **Step 2** Click the **Filter by** link and choose **Automation Pack > [Automation Pack Name]** to filter for only the task rules that ship with the specific automation pack.

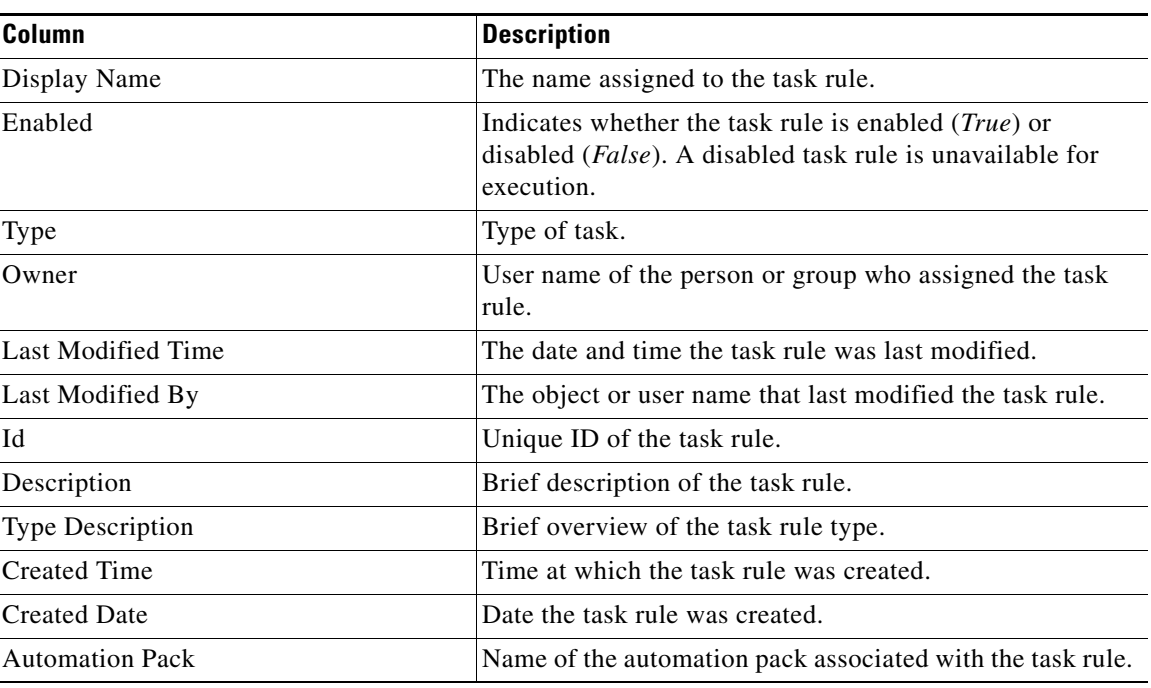

The following information about the task rules displays by default:

## **Configuring Task Rules**

<span id="page-38-0"></span>Use the Task Rules view to configure the task rule that ships with the Core Automation for SAP automation pack.

#### **SAP Default Assignment**

The Core Automation for SAP automation pack ships with the Default SAP Assignment task rule, which is used to specify the default user or group who will be assigned all SAP-related incidents unless otherwise specified in task rules. This task rule can be configured during the import process on the Default Incidents Assignee Setup panel or from the Task Rules view in the Console.

- **Step 1** In the Definitions workspace, click **Task Rules** in the navigation pane to display the task rules in the results pane.
- **Step 2** Click the **Filter by** link and choose **Automation Pack**, and then choose **Core Automation for SAP** from the drop-down list to display the task rules that ship with the automation pack.
- **Step 3** Right-click the **SAP Default Assignment** task rule and choose **Properties** to open the SAP Default Assignment Properties dialog box.
- **Step 4** Click the **Assign** tab to specify the user or group that should receive assignments for incidents and alerts generated by the processes.
- **Step 5** On the Assign tab, click **Add** to open the Select Assignee to Add dialog box.
- **Step 6** On the Select Assignee to Add dialog box, specify the assignees using one of the following methods:

 $\mathbf{r}$ 

- Click the **Reference r** tool to select the appropriate variable reference containing the assignee or list of assignees from the Insert Variable Reference dialog box.
- Click the **Browse**  $\Box$  tool to launch the Select User or Group dialog box to add user to the list of assignees.
- **Step 7** Click **OK** to add the assignee to the task rule.
- **Step 8** When you have completed adding assignees to the task rule, click **OK** to close the dialog box.

# **Creating a New Task Rule**

<span id="page-40-0"></span>Use the Task Rules view to create a new task rule. The procedure is the same for all types of task rules with the exception of the task-specific tab (Assign, Notify, Update) for the type of task rule you are creating.

 $\mathbf I$ 

**Note** Only users with administrative rights can create task rules in Process Orchestrator.

You can create the following types of task rules:

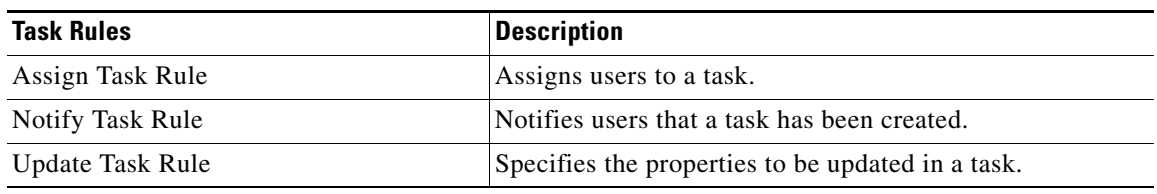

- **Step 1** In the Definitions workspace, right-click **Task Rules** and choose **New > [Task Rule Type]** to open the New Rule Properties dialog box.
- **Step 2** On the General tab, enter the following information:

<span id="page-40-1"></span>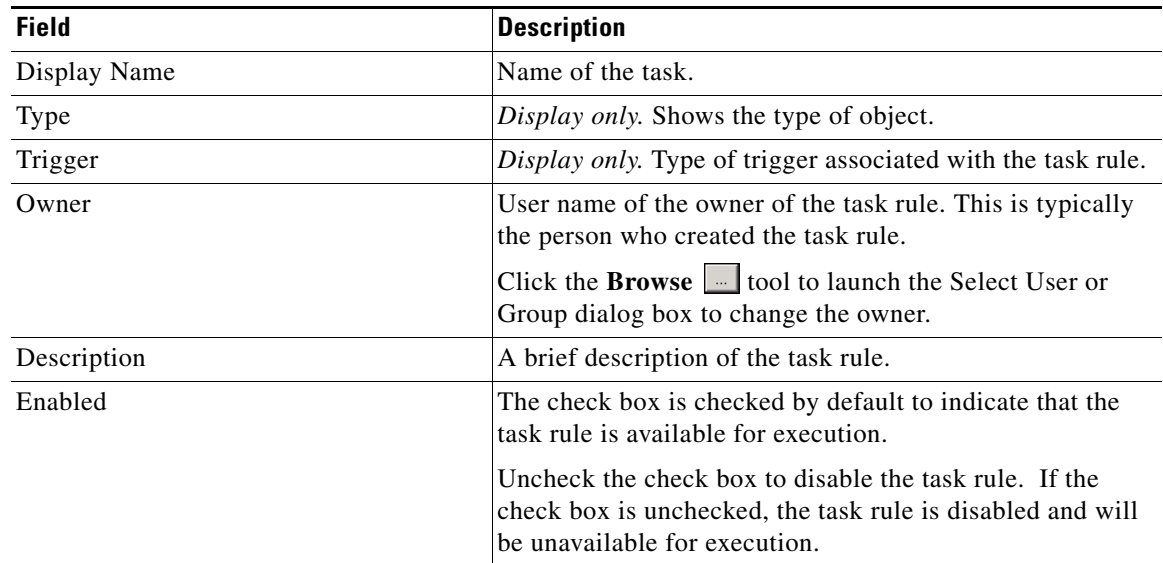

- **Step 3** Click the **Task Types** tab to specify the types of tasks to be executed by the rule.
- **Step 4** Check the check box for the type of task that will execute the rule.

<span id="page-40-2"></span>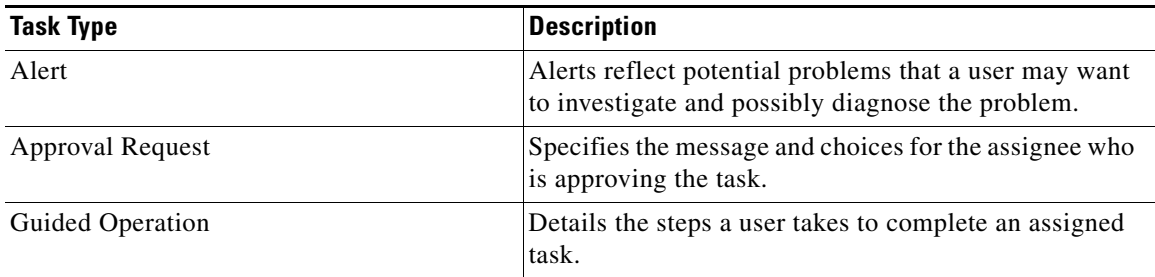

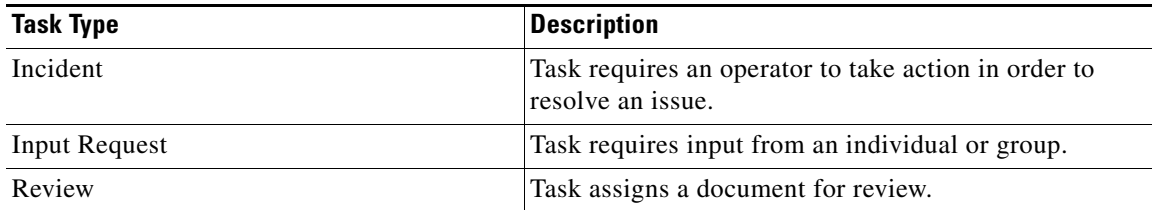

#### **Step 5** Click the **Conditions** tab to specify the conditions of when the task rule action is to be taken based on an evaluation of the defined conditions.

<span id="page-41-0"></span>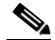

**Note** The **Required Value** icon displayed on a tab or page indicates that the field is required and is either missing a value or contains an invalid value.

#### **Defining a Basic Condition:**

- **a.** On the Basic page, click **New** to add a new property for the condition that must be met.
- **b.** In the Property text field, click the **Reference n** tool to choose a defined variable or reference an object on the Insert Variable Reference dialog box.
- **c.** Choose the condition expression from the drop-down list.
- **d.** Enter the condition description in the text box or click the **Reference**  $\mathbf{r}$  tool to choose a defined variable or reference an object on the Insert Variable Reference dialog box.
- **e.** Click **New** to define additional properties, if necessary.

#### **Defining an Advanced Condition:**

- **a.** Click the **Advanced** tab to define a specific type of condition (Compound, Prior Process Instance, Time, or Variable).
- **b.** Click the link to modify the option for the condition equation.

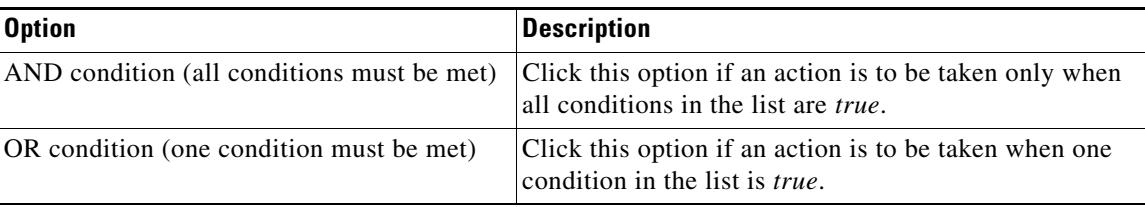

- **c.** Click **New** and choose the type of condition from the drop-down list.
- **d.** Specify the relevant information for the type of condition selected.

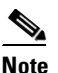

**Note** Click the **Reference n** tool to choose a defined variable or reference an object on the Insert Variable Reference dialog box.

- **e.** Click **New** to define additional properties, if necessary.
- **Step 7** Click the task rule specific tab (**Assign**, **Notify**, or **Update**) and specify the relevant information for the specific type of rule.

**Step 6** On the Conditions tab, define the conditions that must be met for the rule to execute.

#### <span id="page-42-0"></span>**Assign Task Rule**

If you are creating an Assign Task Rule, the Assign tab displays on the New Rule Properties dialog box.

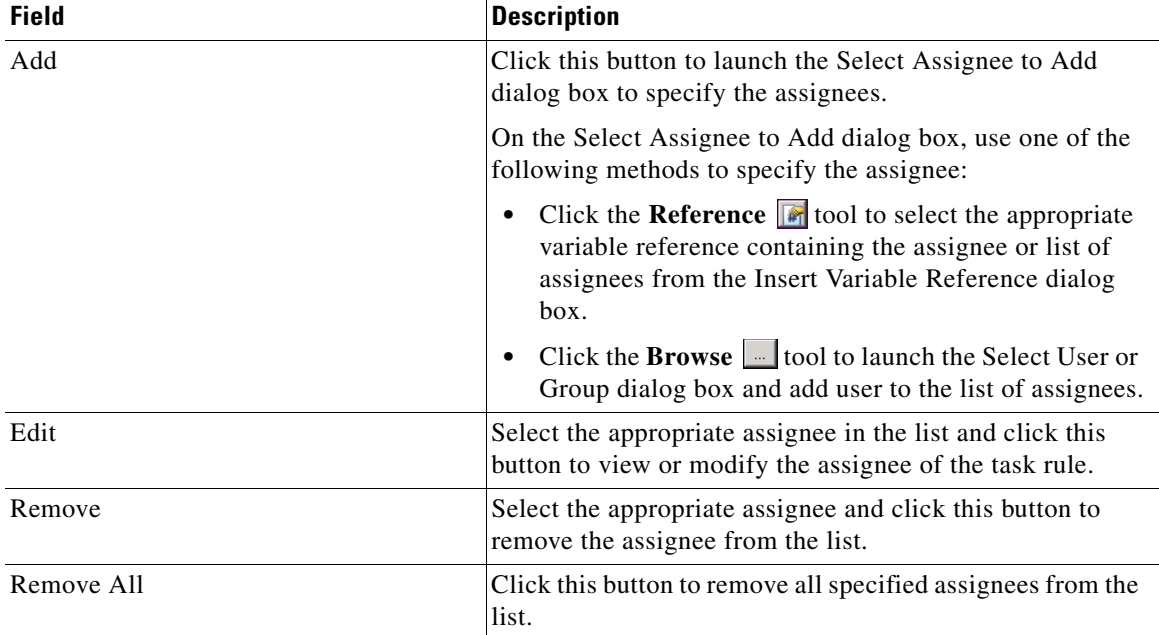

On the Assign tab, specify the assignees for task rule.

#### <span id="page-43-0"></span>**Notify Task Rule**

If you are creating a Notify Task Rule, the Notify tab displays on the New Rule Properties dialog box.

On the Notify tab, specify the recipients of the notification that the task rule has executed. You can add individual recipients or include a notification recipient list.

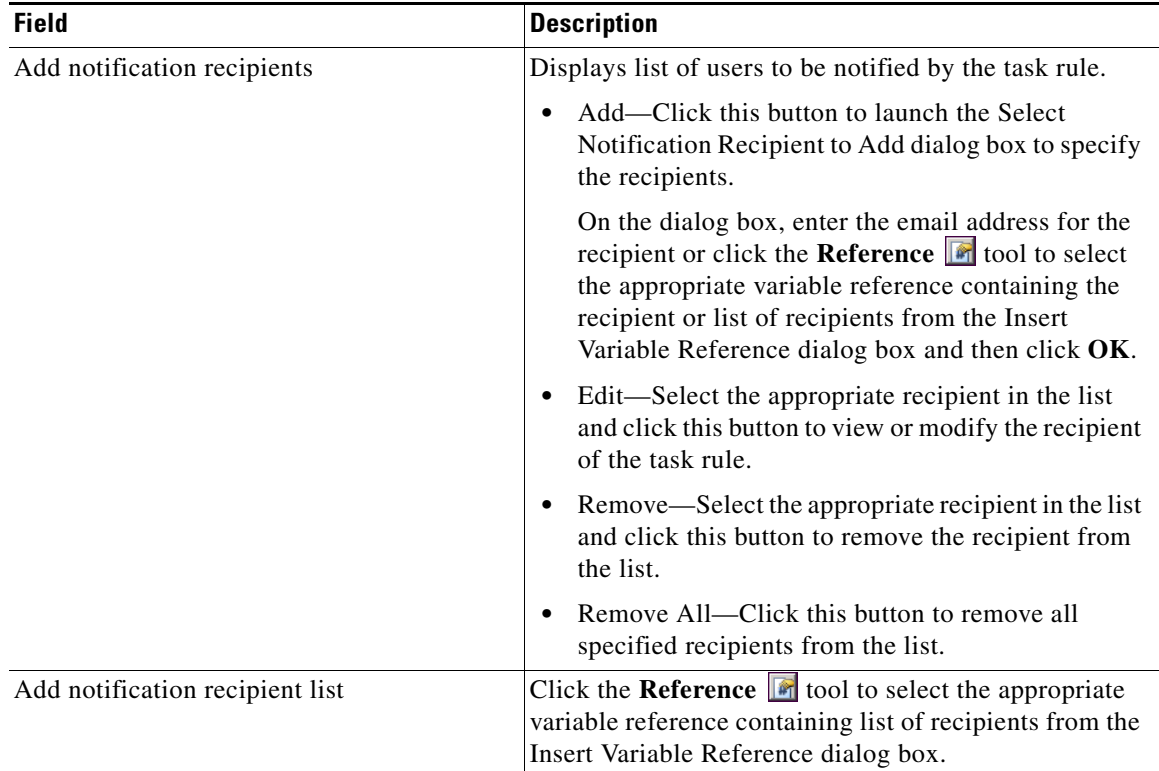

#### <span id="page-43-1"></span>**Update Task Rule**

If you are creating an Update Task Rule, the Update tab displays on the New Rule Properties dialog box.

On the Update tab, specify the properties to be updated after the task rule has executed.

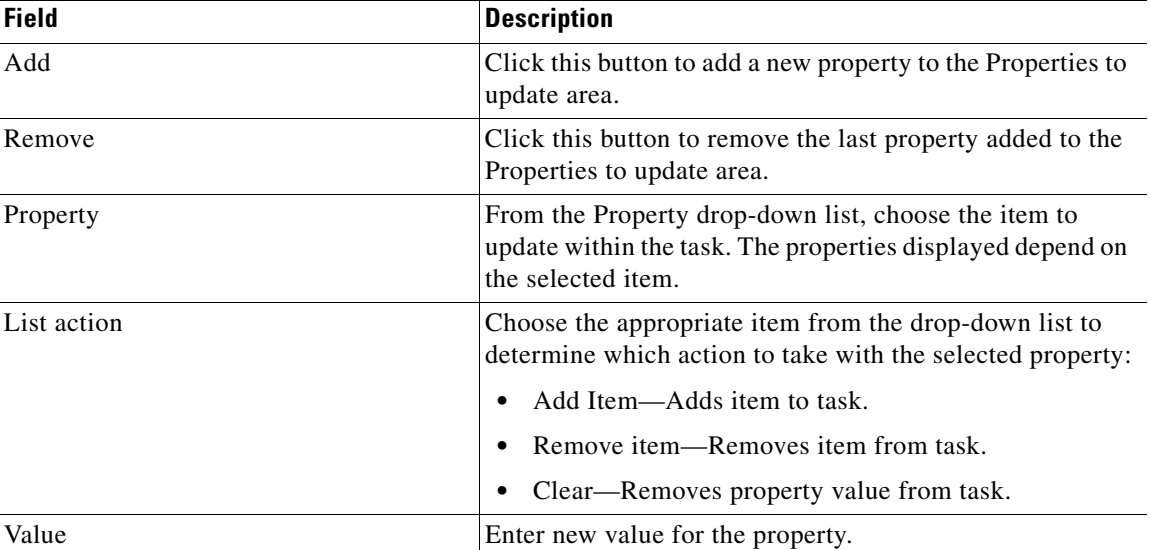

<span id="page-44-2"></span>**Step 8** Click **OK** to save the task rule definition and close the dialog box.

# **Managing Task Rule Definitions**

This section provides instructions on modifying task rules in the Definitions—Task Rule view. Only users with administrative rights can modify task rules in Process Orchestrator.

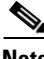

<span id="page-44-1"></span>**Note** For additional information on managing task rules, see the *Process Orchestrator User Guide*.

#### **Enabling a Task Rule**

A task rule is enabled by default. If a task rule is manually disabled, the task rule must be enabled before it is available for execution.

On the Definitions—Task Rules view, select the task rule and then use one of the following methods to enable it:

- **•** On the Results pane, right-click and choose **Enable**.
	- -or-
- **•** On the Details pane, select **Click here to enable**.

The Enabled column on the Results pane changes to True. If necessary, click the **Refresh** tool to update the view.

#### **Disabling a Task Rule**

<span id="page-44-0"></span>Disabling a task rule prevents the item from being available for execution. The disabled task rule is not removed from the list of task rules on the Definitions—Task Rules Results pane.

On the Definitions—Task Rule view, select the task rule and then use one of the following methods to disable it:

- **•** On the Results pane, right-click and choose **Disable**.
	- -or-
- **•** On the Details pane, select **Click here to disable**.

The Enabled column on the results pane changes to False. If necessary, click the **Refresh** is tool to update the view.

Г

#### **Creating a Copy of a Task Rule**

<span id="page-45-0"></span>The copy option is used when the user wants to leverage an existing task rule to define a new task rule using existing properties.

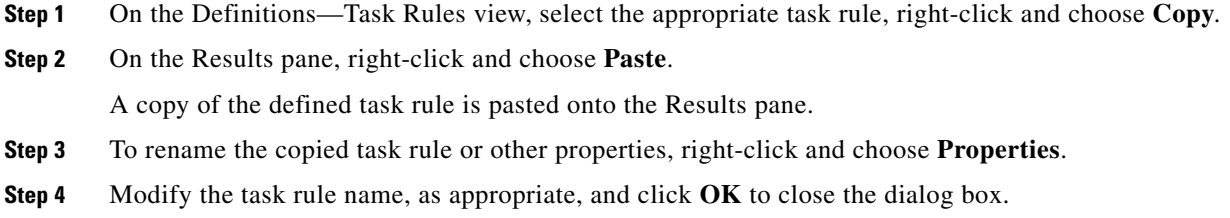

#### <span id="page-45-2"></span>**Sorting Task Rules**

The task rules are executed according to the order they are listed on the Definitions—Task Rules view. You should sort the task rules based on the order in which you want them to execute.

**Note** All task rules will execute even if there is more than one task rule assigned for the same condition. For example, if you have two assignment rules for the same incident, both rules will be executed in the order listed in the Task Rules view.

On the Definitions—Task Rules view, select the task rule and use one of the following methods to move it to the desired position in the list:

- **•** Drag and drop the task rule into the appropriate position in the list.
- **•** On the Actions toolbar, click **Move Up** or **Move Down**.
- **•** Click the Actions menu and choose **Move Up** or **Move Down**.
- **•** Right-click and choose **Move Up** or **Move Down**.

<span id="page-45-1"></span>The list of task rules are sorted according to the selected action.

#### **Deleting a Task Rule**

Use the Definitions—Task Rules view to delete task rules that are no longer used.

- **Step 1** On the Definitions—Task Rules view, select the task rule, right-click and choose **Delete**.
- **Step 2** On the Confirm Delete dialog box, click **Yes** to confirm the deletion.

T

 $\mathbf{I}$ 

# <span id="page-46-0"></span>**Enabling Notification Based on Assignment Processes**

<span id="page-46-1"></span>If you want to have emails sent to whoever is assigned to a task but do not want to create notification task rules, you can enable the processes that ship with the Core automation pack that send emails based on assignment.

When these processes are enabled, the user or user group who was assigned to tasks will receive the email notification.

- **Step 1** In the Definitions workspace, click **Processes**.
- **Step 2** Click the **Filter by** link and choose **Automation Pack > Core** to filter for the processes that ship with the Core automation pack.
- **Step 3** Right-click the appropriate **Notification Based on Assignment** process and choose **Enable**.

The following processes are for notification based on assignment:

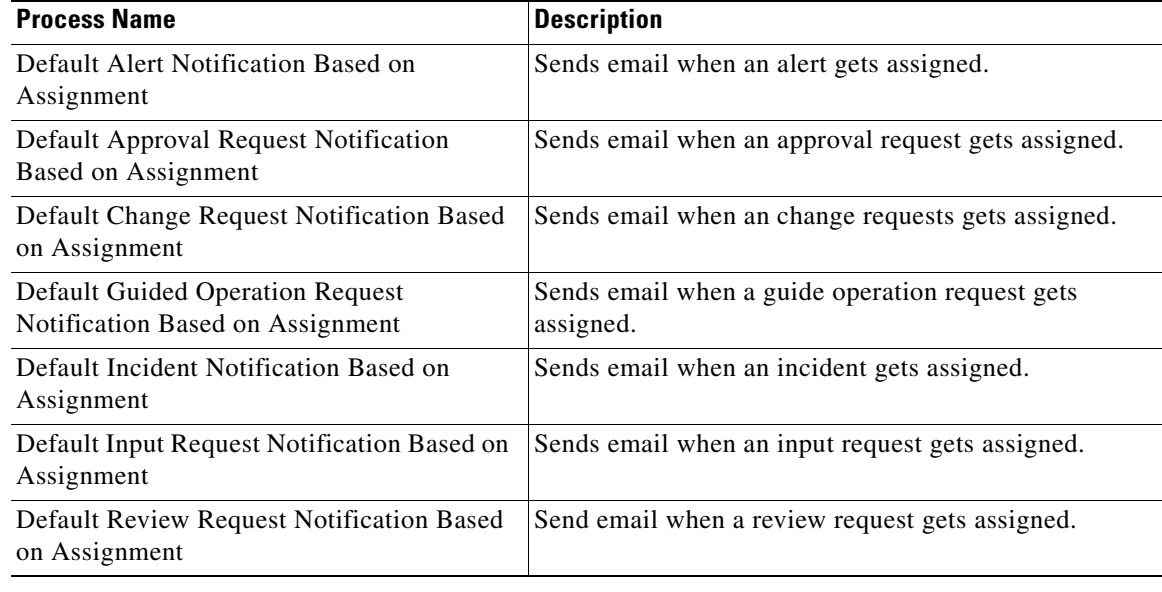

# <span id="page-47-0"></span>**Managing Target Properties**

<span id="page-47-2"></span>The SAP Solution Manager E2E Response processes use target properties to override certain variable properties assigned to targets. For example, target properties can be used to specify a different target when certain conditions occur.

This section provides information on configuring target properties.

# **Accessing Target Properties**

<span id="page-47-1"></span>The target properties that ship with the SAP Solution Manager E2E Response automation pack can be accessed from the Definitions—Target Properties view.

**Step 1** On the Console, select the Definitions workspace and click **Target Properties** in the navigation pane. By default, all the properties display in the Target Properties pane.

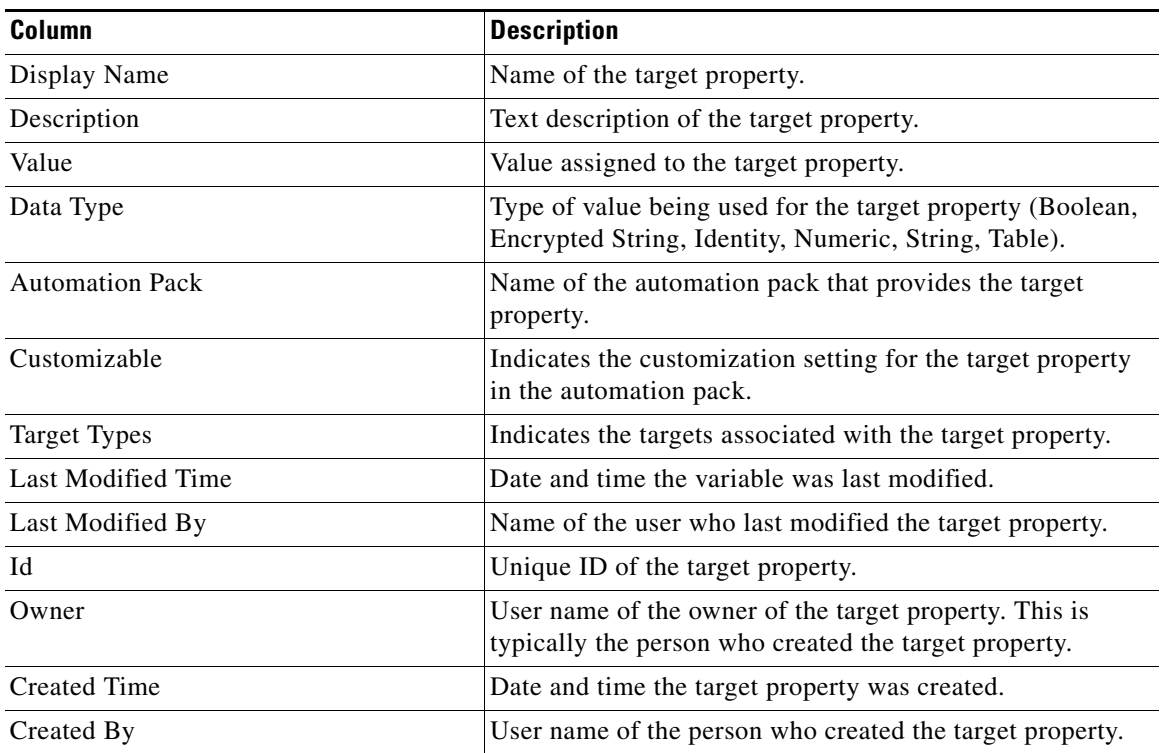

The following information about the target properties displays by default:

**Step 2** Click the **Filter by** link and choose **Automation Pack > SAP Solution Manager E2E Response** to filter for only the target properties that ship with the specific automation pack.

# **Configuring Target Properties**

You use the Target Properties Properties dialog box to view or modify the target property. You access the properties from the Definitions—Target Properties view.

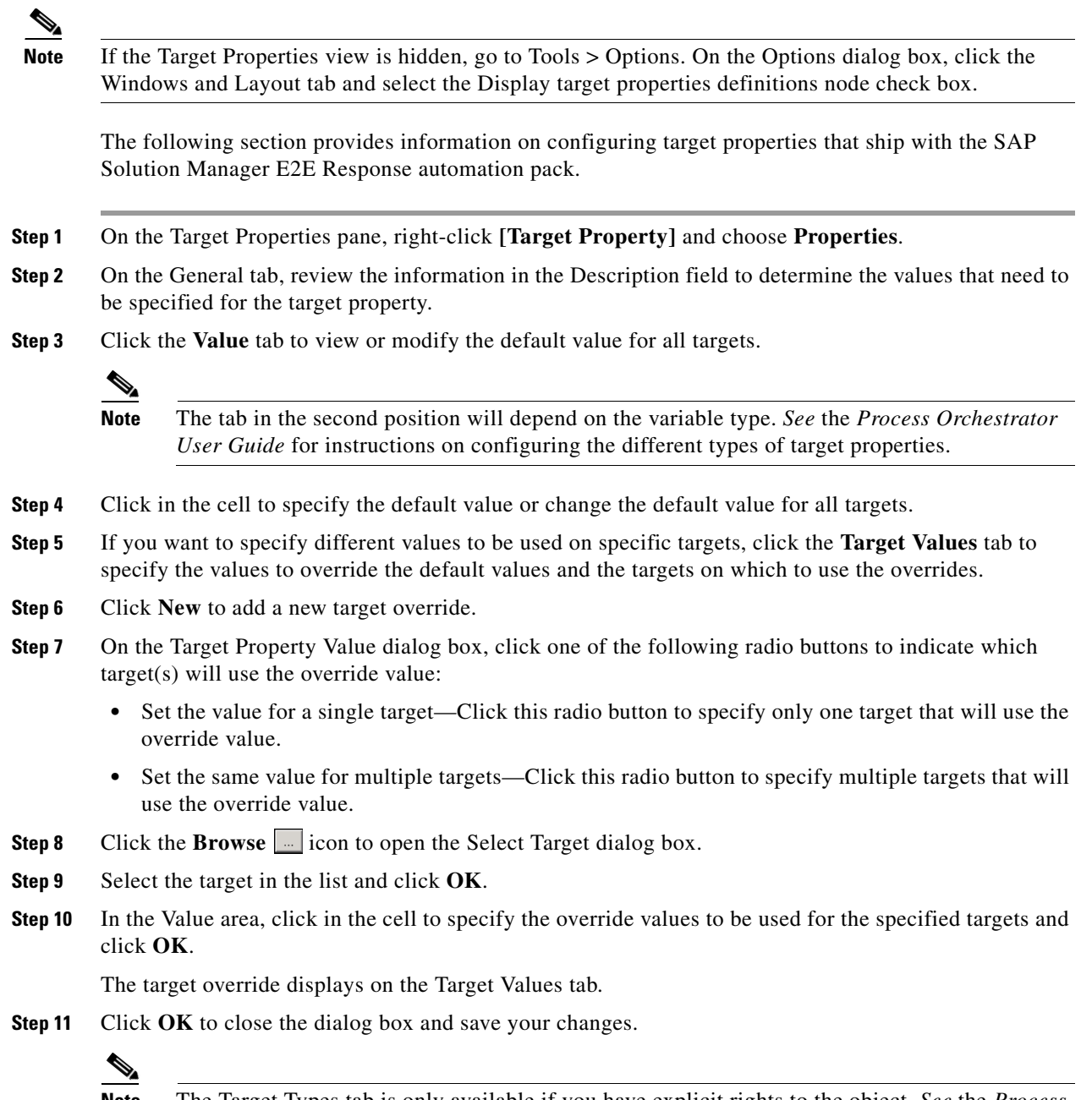

**Note** The Target Types tab is only available if you have explicit rights to the object. *See* the *Process Orchestrator User Guide* for information on using this property page.

# **Managing Global Variables**

<span id="page-49-2"></span>The processes use global variables for information that is used on a regular basis to avoid having to specify the same information in several processes or activities. Some of the variables that ship with the automation packs are configured with default values but can be modified to meet the requirements for your specific environment. Other variables do not have default values defined and must be defined by the user before it can be used in the processes.

The Core Automation for SAP automation pack ships with the global variables that must be configured before they can be used in the processes.

# **Accessing Global Variables**

<span id="page-49-0"></span>The global variables that ship with the Core Automation for SAP automation pack can be accessed from the Definitions—Global Variables view.

- **Step 1** On the Console, select the Definitions workspace and click **Global Variables** in the navigation pane. By default, all the variables display in the Global Variables pane.
- **Step 2** Click the **Filter by** link and choose **Automation Pack > Core Automation for SAP** to filter for only the global variables that ship with the specific automation pack.

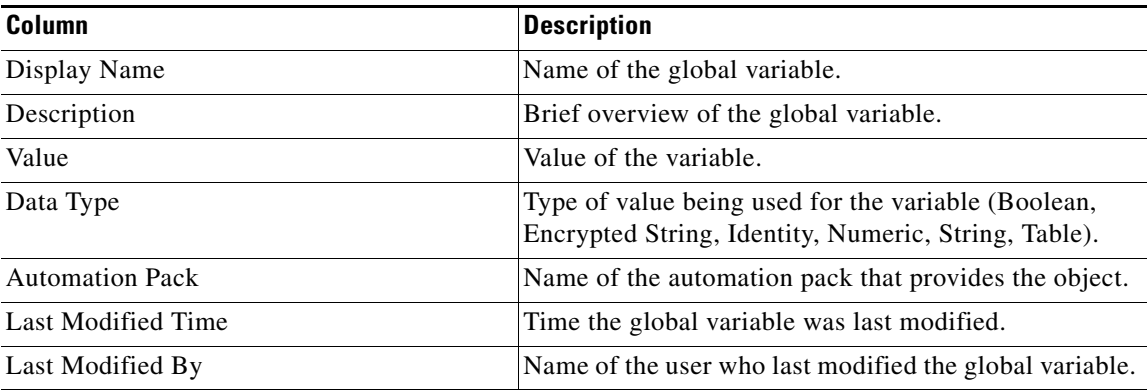

<span id="page-49-1"></span>The following information about the variables displays by default:

## **Configuring Global Variables**

### **SAP Alert Suppression Time Properties**

The SAP Alert Suppression Time global variable contains the length of time (in seconds) that SAP alerts will be suppressed when duplicated. After this time, a new alert and incident will be created.

**Step 1** In the Definitions view, click **Global Variables** in the navigation pane to display the variables in the Global Variables pane.

- **Step 2** Click the **Filter by** link and choose **Automation Pack > Core Automation for SAP** to filter for only the global variables that ship with the Core Automation for SAP automation pack.
- **Step 3** In the Global Variables pane, right-click the **SAP Alert Suppression Time** global variable and choose **Properties**.
- **Step 4** In the Value text field, enter the number of seconds to suppress duplicate alerts and click **OK**.

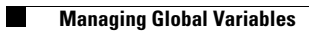

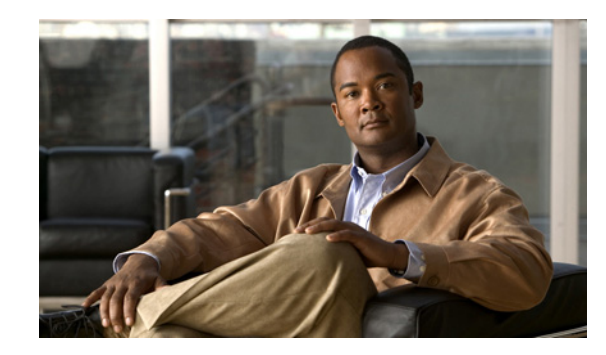

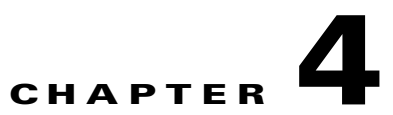

# <span id="page-52-0"></span>**Managing SAP Solution Manager E2E Response Processes**

This chapter provides information on using the product, specific to the SAP Solution Manager E2E Response automation pack. It includes information on accessing the SAP Solution Manager E2E Response processes and filtering for specific processes, managing the SAP processes, starting a process, and viewing a running process, its results, and the automation summary generated by the process.

It includes the following sections:

- **•** [Accessing SAP Solution Manager E2E Response Processes, page 4-2](#page-53-0)
- **•** [Managing SAP Solution Manager Processes, page 4-3](#page-54-0)
- **•** [Running Processes, page 4-8](#page-59-0)
- **•** [Viewing Process Results, page 4-9](#page-60-0)
- **•** [Viewing Automation Summary, page 4-11](#page-62-0)

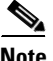

**Note** Before you can run the SAP Solution Manager E2E Response processes, you must configure the objects that are referenced by the processes and activities. *See* [Chapter 3, "Getting Started Using the Automation](#page-24-0)  [Pack"](#page-24-0) for information on configuring the SAP-related objects in Process Orchestrator.

Г

# <span id="page-53-0"></span>**Accessing SAP Solution Manager E2E Response Processes**

The processes that ship with the product can be accessed from the Definitions—Processes view.

**Step 1** On the Console, select the Definitions workspace and click **Processes** in the navigation pane. By default, all the processes display in the Processes pane. If you have multiple automation packs installed, you can filter the processes to display the processes specific to the automation pack. **Step 2** In the upper portion of the Processes pane, click the **Filter by** link and choose **Automation Pack**. **Step 3** In the drop-down list, choose **SAP Solution Manager E2E Response**.

The processes display in the Processes pane.

# <span id="page-54-0"></span>**Managing SAP Solution Manager Processes**

This section provides information on managing the SAP Solution Manager processes, including:

- **•** Enabling and disabling processes
- **•** Enabling and disabling the process archival feature
- **•** Creating a Solution Manager Alert Trigger

## **Enabling a Process**

Some of the processes that ship with the automation packs are disabled by default to reduce the load on the server. These processes must be enabled before they can execute.

Perform the following steps to enable a process.

- **Step 1** In the Processes view, navigate to the process that you want to enable (disabled processes appear dimmed).
- **Step 2** Use one of the following methods to enable the process:
	- **•** Right-click the process and choose **Enable** from the submenu.
	- **•** In the Process Editor, click the **General** tab and then check the **Enabled** check box. Click the **Save**  $\Box$  tool to save your changes to the process and close the Process Editor.

## **Disabling a Process**

Disabling a process prevents the process from executing. You may want to disable some processes to reduce the load on your server or while you are modifying the process definition.

Perform the following steps to disable a process.

- **Step 1** In the Processes view, navigate to the process that you want to disable.
- **Step 2** Use one of the following methods to disable the process:
	- **•** Right-click the process and choose **Disable** from the submenu.
	- **•** In the Process Editor, click the **General** tab and then uncheck the **Enabled** check box. Click the **Save**  $\Box$  tool to save your changes to the process and close the Process Editor.

 $\mathbf{r}$ 

# <span id="page-55-0"></span>**Modifying Process Instance Archival**

Process Orchestrator provides an option in the process definition that allows you to choose whether or not to archive process and activity execution in the Process Orchestrator Process database. Disabling the **Archive completed instances** option helps improve performance and minimize the size of the database. It is also useful when debugging the execution of processes.

The automation packs shipped by Cisco normally have the archival functionality disabled by default for the SAP Solution Manager E2E Response processes. If you want to view the execution of a process and its activities, or view the process instances after a process has completed, you must enable the archival functionality in the process definition.

Perform the following steps to enable or disable the archival feature.

- **Step 1** In the Processes view, navigate to the process you want to flag for archival.
- **Step 2** Right-click the process and choose **Edit** from the submenu.
- **Step 3** On the process Properties dialog box, click the **Options** tab.
- **Step 4** On the **Options** tab, click one of the following radio buttons to indicate how you want to archive the process instance.

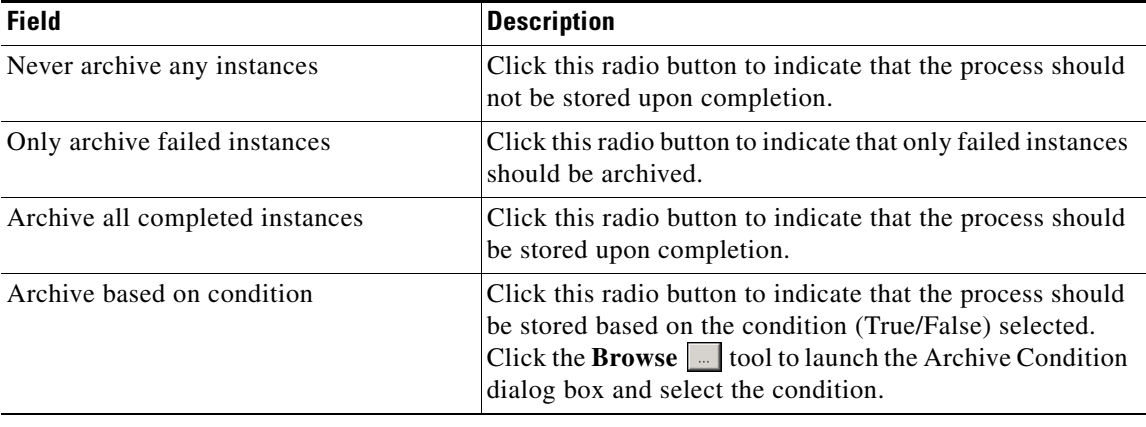

# **Creating a Solution Manager Alert Trigger**

Use the Solution Manager Alert trigger to specify the properties in the monitoring tree element (MTE) that must be matched before an alert is generated. When the specified alert is generated, the process is executed.

**Step 1** On the Definitions—Processes view, use one of the following methods to open the Process Editor:

- **•** Select an existing process, right-click and choose **Edit**.
- **•** Right-click **Processes** in the navigation pane and choose **New > Process**.
- **Step 2** On the Process Editor properties, click the **Triggers** tab.
- **Step 3** On the Triggers tab, click **New > Solution Manager Alert**.

| <b>Field</b> | <b>Description</b>                                                                                       |
|--------------|----------------------------------------------------------------------------------------------------|
| Display name | Name of the trigger that displays in the Processes pane.                                                 |
| Type         | Display only. Type of trigger.                                                                           |
| Description  | Text description of the trigger.                                                                         |
| Enabled      | Check or uncheck the check box to enable or disable the<br>trigger. The check box is checked by default. |
|              | If you uncheck the check box, the trigger is disabled<br>and will be unavailable.                        |

**Step 4** On the General tab, enter the following general information about the trigger:

**Step 5** Click the **Alert** tab to specify the alert criteria.

**Step 6** On the Alert tab, check the check box for the criteria to match and then specify the relevant information:

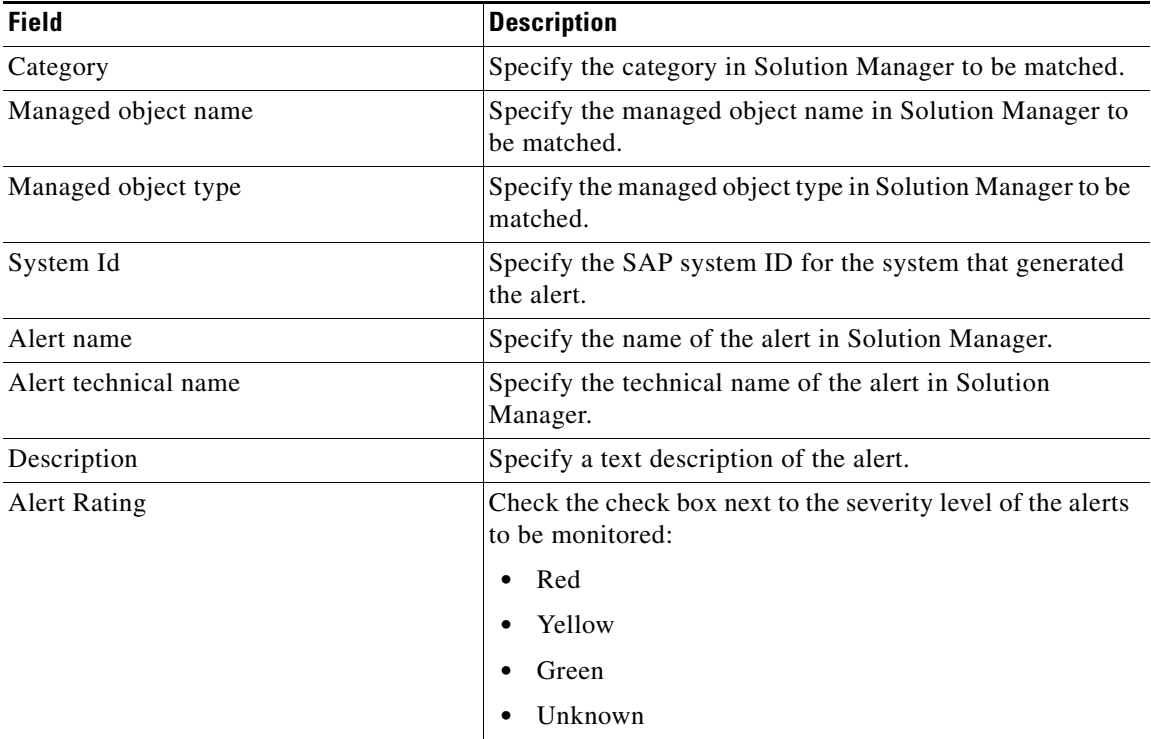

**Note** Click the **Reference n** tool to choose a defined variable or reference an object on the Insert Variable Reference dialog box.

Click the **Insert Wildcard E** tool to choose a wildcard.

**Step 7** Click the **Targets** tab.

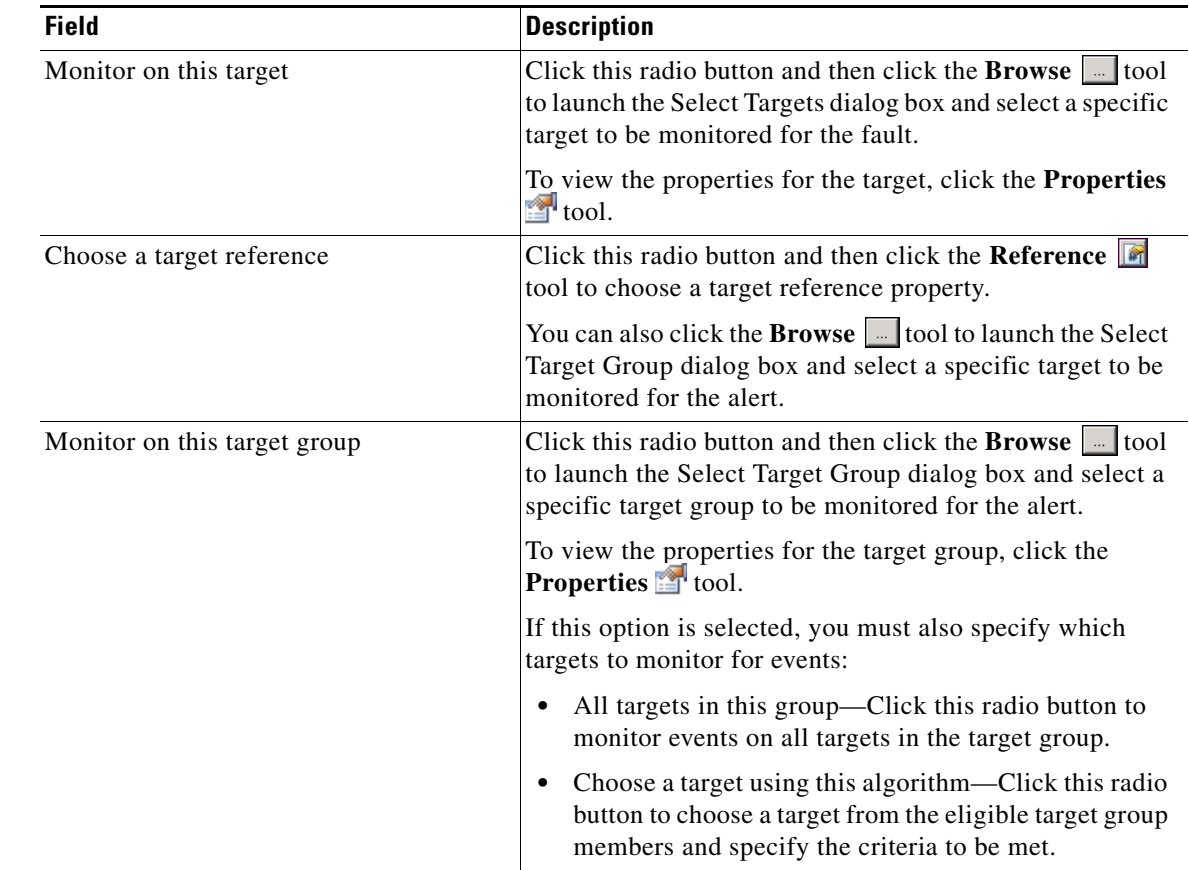

**Step 8** On the Targets tab, specify the target on which to monitor for alerts that will trigger the process:

#### **Step 9** Click the **Conditions** tab.

**Step 10** On the Conditions tab, specify the conditions when the trigger should execute based on an evaluation of the defined conditions.

#### **Defining a Basic Condition:**

- **a.** On the Basic page, click **New** to add a new property for the condition that must be met.
- **b.** In the Property text field, click the **Reference n** tool to choose a defined variable or reference an object on the Insert Variable Reference dialog box.
- **c.** Choose the condition expression from the drop-down list.
- **d.** Enter the condition description in the text box or click the **Reference**  $\mathbb{F}$  tool to choose a defined variable or reference an object on the Insert Variable Reference dialog box.
- **e.** Click **New** to define additional properties, if necessary.

#### **Defining an Advanced Condition:**

- **a.** Click the **Advanced** tab to define a specific type of condition (Compound, Prior Process Instance, Time, or Variable).
- **b.** Click the AND/OR link to modify the option for the condition equation.
- **c.** Click **New** and choose the type of condition from the drop-down list.
- **d.** Specify the relevant information for the type of condition selected.

Click the **Reference**  $\bullet$  tool to choose a defined variable or reference an object on the Insert Variable Reference dialog box.

**e.** Click **New** to define additional properties, if necessary.

⇘

**Note** For additional information on creating Conditions, *see* the *Process Orchestrator User Guide*.

**Step 11** Click **OK** to complete the trigger definition and close the dialog box.

# <span id="page-59-0"></span>**Running Processes**

The processes that ship with the product will run based on the trigger that was defined in the process definition. For processes that are triggered by a schedule, you can also manually start a process at any time (adhoc). This section guides you through starting a process and viewing its progress as it runs.

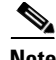

**Note** You can only view a running process and the process instances for processes that have the Archive completed instances feature enabled. See [Modifying Process Instance Archival, page 4-4](#page-55-0) for information on enabling the archival feature on a specific process.

# **Starting a Process**

- **Step 1** In the Processes view, right-click the process and choose **Start Process** from the submenu. The Confirm Start Process dialog box displays.
- **Step 2** On the Confirm Start Process dialog box, click the **Target** or **Target Group** radio button and then click the **Browse**  $\Box$  tool to open the Select Target dialog box.
- **Step 3** Select the target in the list and then click **OK**.

**Step 4** On the Confirm Start Process dialog box, click **OK** to start the process.

The Start Process Results dialog box displays. Proceed to [Viewing Running Process, page 4-9](#page-60-1).

#### **Viewing Process Results**

# <span id="page-60-1"></span>**Viewing Running Process**

After starting the process, you can use the Process Viewer to view the process as it runs through each activity.

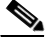

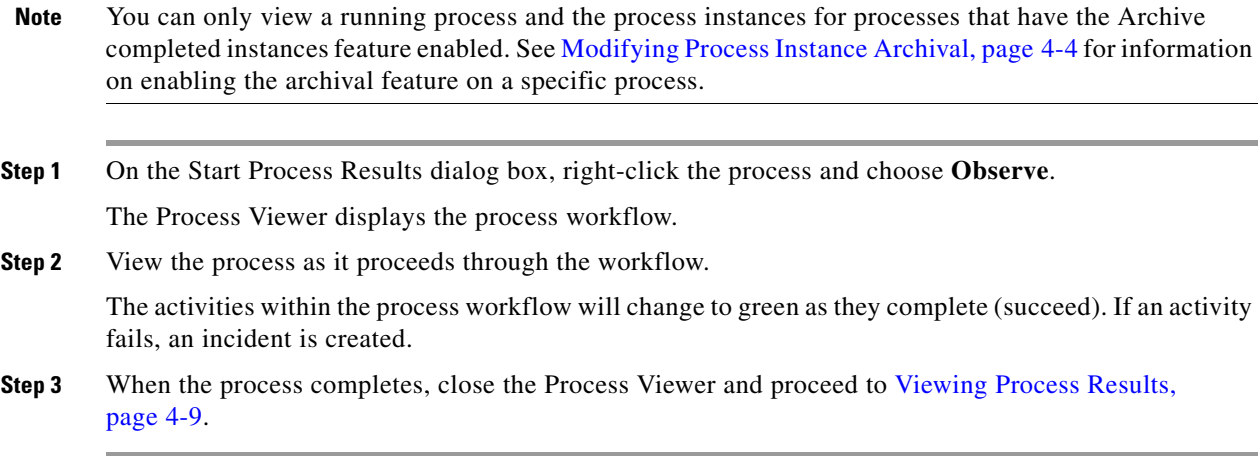

# <span id="page-60-0"></span>**Viewing Process Results**

After a process completes, you can view the results in the Operations workspace. This section guides you through viewing the results from running the process.

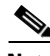

Note You can only view a running process and the process instances for processes that have the Archive completed instances feature enabled. See [Modifying Process Instance Archival, page 4-4](#page-55-0) for information on enabling the archival feature on a specific process.

# **Accessing Process View**

- **Step 1** On the Operations workspace, expand **Process Views** in the navigation pane and click **View Adhoc** (since the process was manually executed). **Step 2** Using the **Filter by** link, choose **Automation Pack** and then choose **SAP Solution Manager E2E Response** from the drop-down list.
- **Step 3** Scroll to the process and select it.
- **Step 4** In the View Results pane, expand the process to view each activity in the process workflow.
- **Step 5** Review the status of the process and each activity within the process to verify that it has succeeded.

Г

# **Viewing Activity Results**

You can view the results of a specific activity within the process using the Activity Instance Properties dialog box.

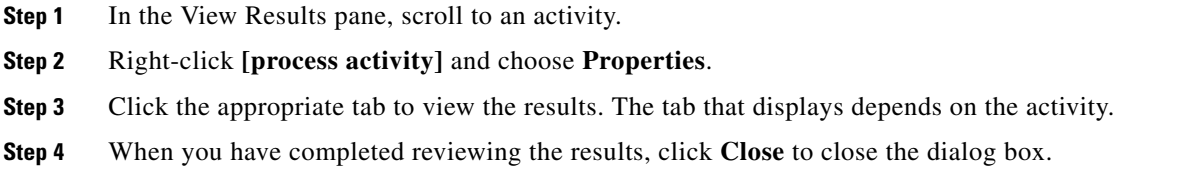

# **Viewing Incidents**

When a process detects an issue that requires action, an incident is generated. If you have configured the product to send notifications to a specific person in your organization, that person will receive an email notification whenever an incident is generated. You can also view these incidents in the Task Views on the Operations workspace.

- **Step 1** On the Operations workspace, expand **Task Views** in the navigation pane and click **View Incidents**.
- **Step 2** In the View Incidents pane, choose **View all tasks** from the Task Assignee drop-down list to display all the incidents in the View Results pane.
- **Step 3** To view a specific incident, right-click the incident and choose **Open**. The Incident Report displays in your web browser.

T

 $\mathbf{I}$ 

a ka

# <span id="page-62-0"></span>**Viewing Automation Summary**

When incidents are generated, Process Orchestrator delivers an online Automation Summary that details the analysis that was performed to identify a situation that may require action. It also shows relevant diagnostic and state information captured while performing the situation analysis, and provides a recommended resolution for the situation.

You can access the Automation Summary from the Tasks View on the Operations workspace.

- **Step 1** On the Operations workspace, expand **Task Views** in the navigation pane and click **View Incidents**.
- **Step 2** In the View Incidents pane, click the **View all tasks** radio button to display the incidents in the View Results pane.
- **Step 3** Right-click **[Incident Name]** and choose **View Automation Summary**.

The Automation Summary displays in your web browser.

Г

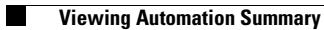

×

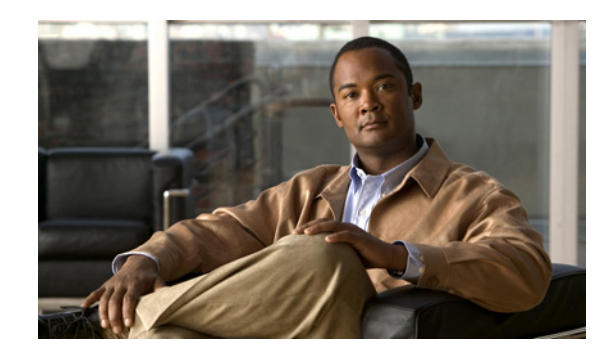

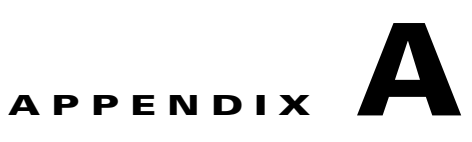

# **Understanding the Core Automation for SAP Content**

The Cisco Process Orchestrator Automation Pack for Core Automation for SAP contains content that is used in the other SAP-related automation packs.

This appendix contains the content included in the Core Automation for SAP automation pack. It contains the following sections:

- **•** [Automation Pack Content, page A-1](#page-64-0)
- [Automation Pack Dependencies, page A-4](#page-67-0)

# <span id="page-64-0"></span>**Automation Pack Content**

<span id="page-64-1"></span>Use the automation pack Properties dialog box to view the content (objects) included in the automation pack. For instructions on accessing the automation pack properties, *see* [Accessing Automation Pack](#page-19-0)  [Properties, page 2-2](#page-19-0).

# **Core Automation for SAP Task Rules**

The following table contains the task rule that is imported by the Core Automation for SAP automation pack.

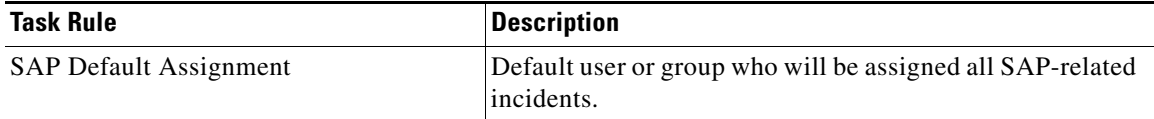

For information on configuring Task Rules, *see* [Using Task Rules for Assignments and Notifications,](#page-37-0)  [page 3-14](#page-37-0).

Г

# **Core Automation for SAP Global Variables**

<span id="page-65-0"></span>The following table contains the global variables that are imported by the Core Automation for SAP automation pack.

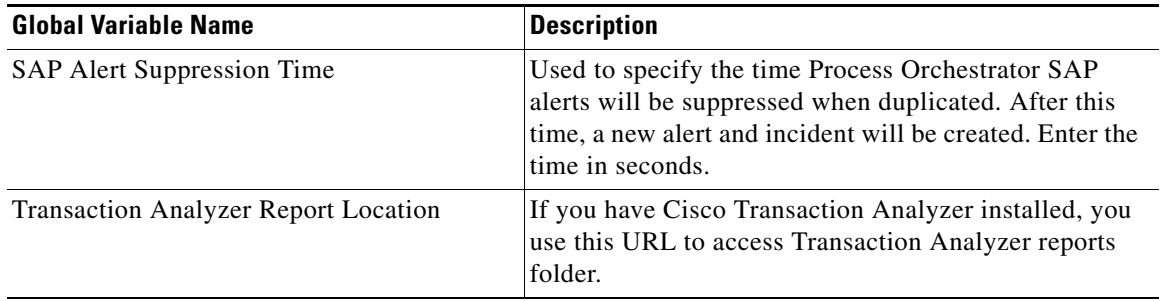

For instructions on configuring global variables, *see* [Managing Target Properties, page 3-24](#page-47-0).

# **Core Automation for SAP Processes**

The Core Automation for SAP automation pack contains support processes that may be triggered by alerts and incidents from processes in the other SAP automation packs. You must enable the processes that will be used in your environment before the other processes can be successfully executed.

For instructions on enabling processes, *see* [Chapter 4, "Managing SAP Solution Manager E2E Response](#page-52-0)  [Processes."](#page-52-0)

<span id="page-65-1"></span>The following table contains the processes that are imported by the Core Automation for SAP automation pack.

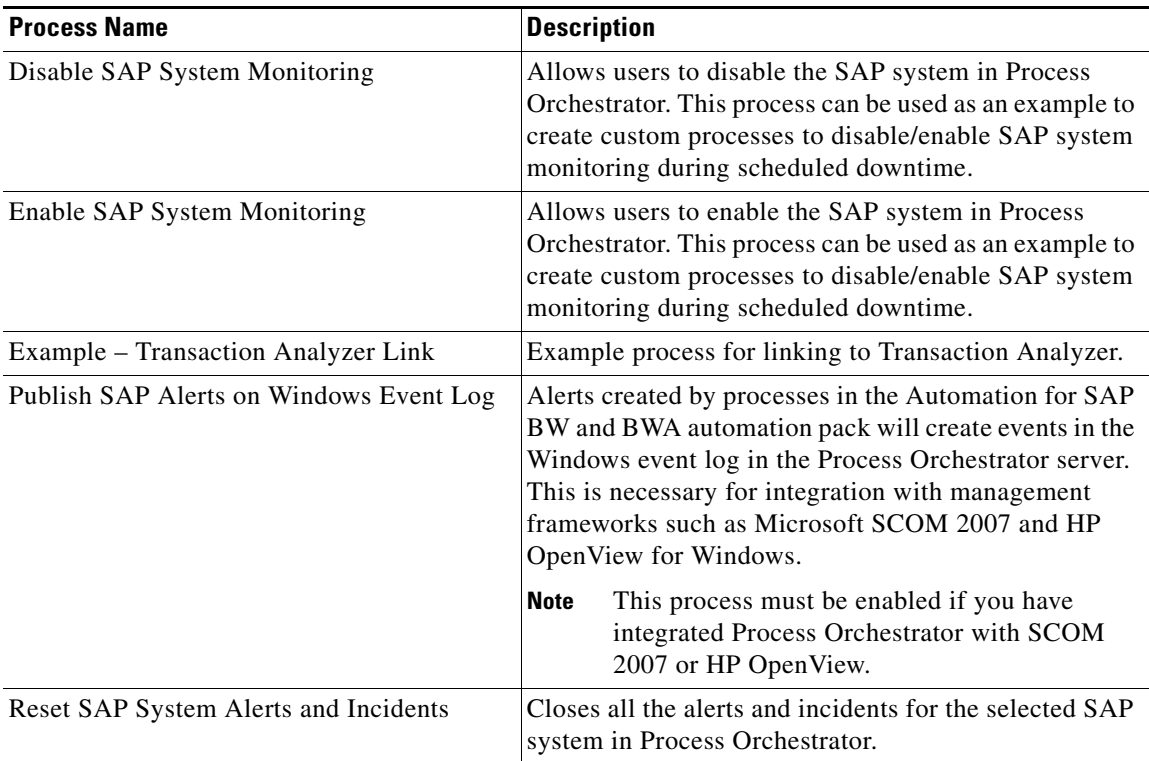

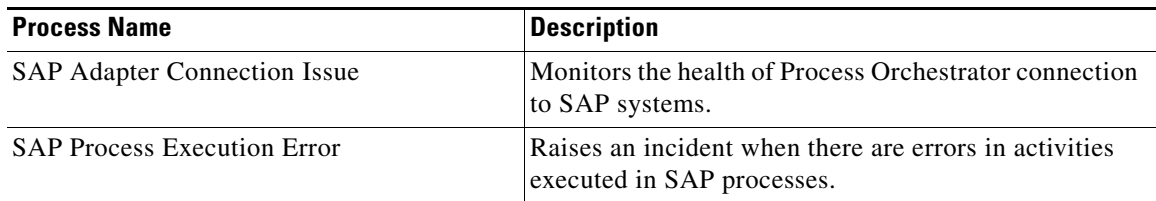

# **Core Automation for SAP Target Groups**

<span id="page-66-0"></span>The Core Automation for SAP automation pack provides the target groups that are used by the SAP processes. Most of the target groups are automatically populated with members when the targets are configured. For those that are not automatically populated, you must manually add the members. For information on adding members to target groups, *see* the *Process Orchestrator User Guide*.

The following table contains the target groups that are imported by the Core Automation for SAP automation pack.

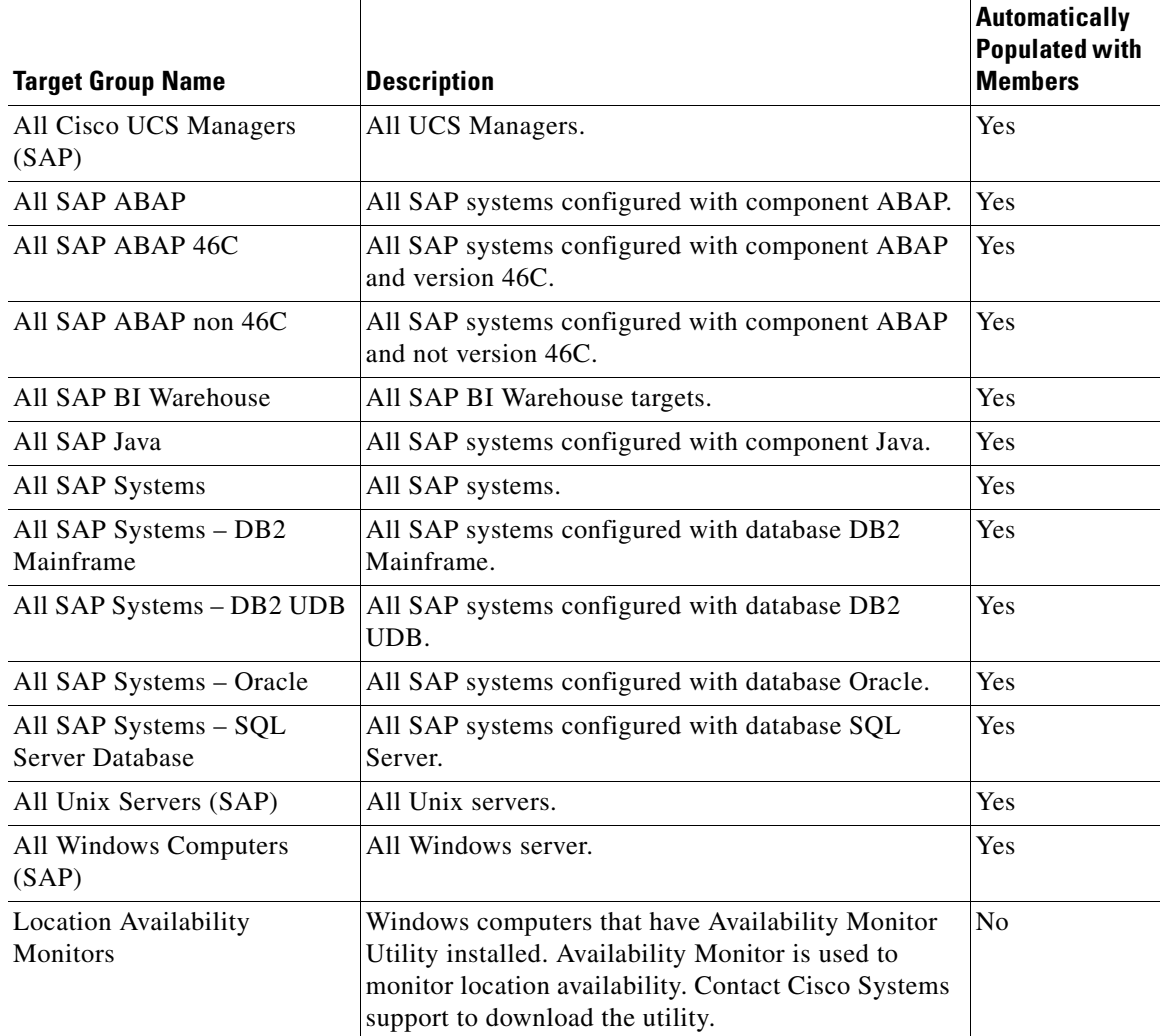

## **Core Automation for SAP Categories**

<span id="page-67-1"></span>The Core Automation for SAP automation pack ships with categories that are used by the SAP processes. The following categories are imported by the Core Automation for SAP automation pack.

- 
- 
- **•** SAP Application Layer **•** SAP Infrastructure J2EE
- 
- **•** SAP Background Processing **•** SAP Performance Metrics
- **•** SAP BW **•** SAP PI
- **•** SAP Communication **•** SAP Spool System
- 
- **•** SAP Database DB2 **•** SAP Update
- **•** SAP Database DB2 Mainframe **•** SAP Examples
- **•** SAP Database Informix **•** SAP Operations
- **•** SAP Database MS SQL Server **•** SAP Self Monitoring
- **•** SAP Database Oracle
- **•** SAP **•** SAP Database SAP DB
- **•** SAP APO **•** SAP Infrastructure ABAP
	-
- **•** SAP Availability **•** SAP Operating System
	-
	-
	-
	- **•** SAP Configuration **•** SAP System Errors
		-
		-
		-
		-

# <span id="page-67-0"></span>**Automation Pack Dependencies**

Use the Dependencies tab on the automation pack Properties dialog box to view the automation packs and adapters referenced by the objects in the automation pack. These objects must be installed prior to importing the Core Automation for SAP automation pack.

For instructions on accessing the automation pack properties, *see* [Accessing Automation Pack](#page-19-0)  [Properties, page 2-2.](#page-19-0)

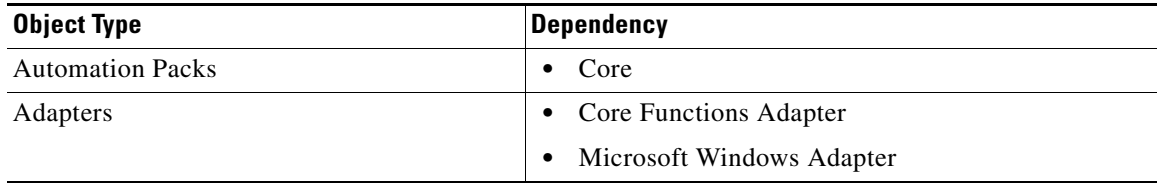

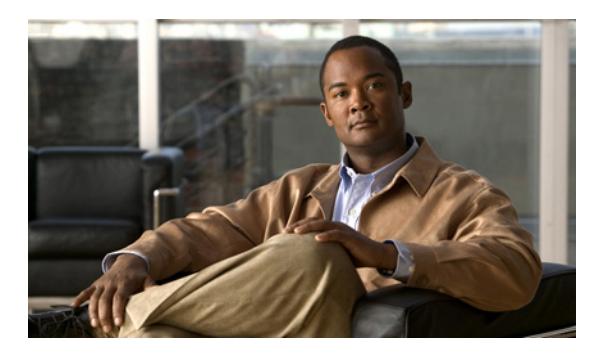

#### **INDEX**

## **A**

accessing global variables **[3-26](#page-49-0)** target properties **[3-24](#page-47-1)** task rules **[3-14](#page-37-1)** approver for SAP incidents, specifying **[1-3](#page-12-0)** assignments and notifications **[3-14](#page-37-2)** Assign Task Rule, creating **[3-17,](#page-40-0) [3-19](#page-42-0)** automation pack content **[A-1](#page-64-1)** Automation Pack Import Wizard launching **[1-2](#page-11-0)**

## **C**

categories Core SAP Automation **[A-4](#page-67-1)** configuring task rules **[3-15](#page-38-0)** copying task rules **[3-22](#page-45-0)** Core Automation for SAP automation pack importing **[1-1,](#page-10-0) [1-3](#page-12-1)** creating Assign Task Rule **[3-17,](#page-40-0) [3-19](#page-42-0)** Notify Task Rule **[3-20](#page-43-0)** runtime user **[3-2](#page-25-0)** Update Task Rule **[3-20](#page-43-1)** credentials SAP User **[3-2](#page-25-1)**

## **D**

default

recipient for SAP incidents, specifying **[1-3](#page-12-0)**

runtime user, specifying **[3-5,](#page-28-0) [3-9](#page-32-0)** deleting SAP Solution Manager targets **[3-7](#page-30-0)** deleting task rules **[3-22](#page-45-1)** disabling SAP Solution Manager targets **[3-7](#page-30-1)** disabling task rule **[3-21](#page-44-0)**

### **E**

email notifications **[3-14](#page-37-2)** enabling notification based on assignment processes **[3-23](#page-46-1)** SAP Solution Manager targets **[3-6](#page-29-0)** task rule **[3-21](#page-44-1)**

### **F**

filtering global variables **[3-26](#page-49-1)**

### **G**

global variables **[3-26](#page-49-2)** accessing **[3-26](#page-49-0)** Core SAP Automation **[A-2](#page-65-0)** filtering **[3-26](#page-49-1)**

### **I**

importing

Core Automation for SAP automation pack **[1-1,](#page-10-0) [1-3](#page-12-1)**

**Process Automation Guide for SAP Solution Manager E2E Response**

#### **M**

managing global variables **[3-26](#page-49-2)** SAP Solution Manager targets **[3-6](#page-29-1)** target properties **[3-24](#page-47-2)** task rules **[3-21](#page-44-2)** message server, specifying **[3-5,](#page-28-1) [3-9](#page-32-1)** monitor server availability **[3-5](#page-28-2)**

### **N**

Notify Task Rule, creating **[3-20](#page-43-0)**

## **O**

objects, viewing **2-3**

## **P**

processes Core SAP Automation **[A-2](#page-65-1)** notification based on assignment **[3-23](#page-46-1)** properties automation packs **2-3** SAP Solution Manager target **[3-8](#page-31-0)**

## **R**

router string, specifying **[3-5,](#page-28-3) [3-9](#page-32-2)** runtime user creating SAP User, creating **[3-2](#page-25-0)**

## **S**

SAP incidents and approvals

```
specifying default 1-3
SAP Solution Manager targets
    disabling 3-7
    enabling 3-6
    managing 3-6
SAP system number 3-4, 3-9
SAP User
    credentials, specifying 3-2
server availability
    specifying servers 3-5
sorting task rules 3-22
specifying
    application servers, availability monitoring 3-5
    default runtime user 3-5, 3-9
    message server 3-5, 3-9
    router string 3-5, 3-9
    SAP incidents approver 1-3
    SAP incidents recipient 1-3
    SAP system number 3-4, 3-9
    SAP User credentials 3-2
```
### **T**

target groups Core SAP Automation **[A-3](#page-66-0)** target properties accessing **[3-24](#page-47-1)** managing **[3-24](#page-47-2)** targets deleting **[3-7](#page-30-0)** history **[3-13](#page-36-0)** Used by **[3-12](#page-35-0)** task rules **[3-14](#page-37-2)** accessing **[3-14](#page-37-1)** assign **[3-17](#page-40-0)** conditions **[3-18](#page-41-0)** configuring **[3-15](#page-38-0)** copying **[3-22](#page-45-0)** deleting **[3-22](#page-45-1)**

**Process Automation Guide for SAP Solution Manager E2E Response**

**Index**

**The Contract of the Contract of the Contract of the Contract of the Contract of the Contract of the Contract of the Contract of the Contract of the Contract of the Contract of the Contract of the Contract of the Contract** 

disabling **[3-21](#page-44-0)** enabling **[3-21](#page-44-1)** General properties **[3-17](#page-40-1)** managing **[3-21](#page-44-2)** sorting **[3-22](#page-45-2)** task types **[3-17](#page-40-2)**

## **U**

Update Task Rule, creating **[3-20](#page-43-1)**

### **V**

viewing

automation pack content **[A-1](#page-64-1)** automation pack properties **2-3** Core SAP Automation categories **[A-4](#page-67-1)** Core SAP Automation global variables **[A-2](#page-65-0)** Core SAP Automation processes **[A-2](#page-65-1)** Core SAP Automation target groups **[A-3](#page-66-0)** objects using target **[3-12](#page-35-0)** target history **[3-13](#page-36-0)**

**Index**

 $\overline{\phantom{a}}$